# **Exchange Rate Import**

Copyright © 2022 Rockton Software, Inc.

# Table of Contents

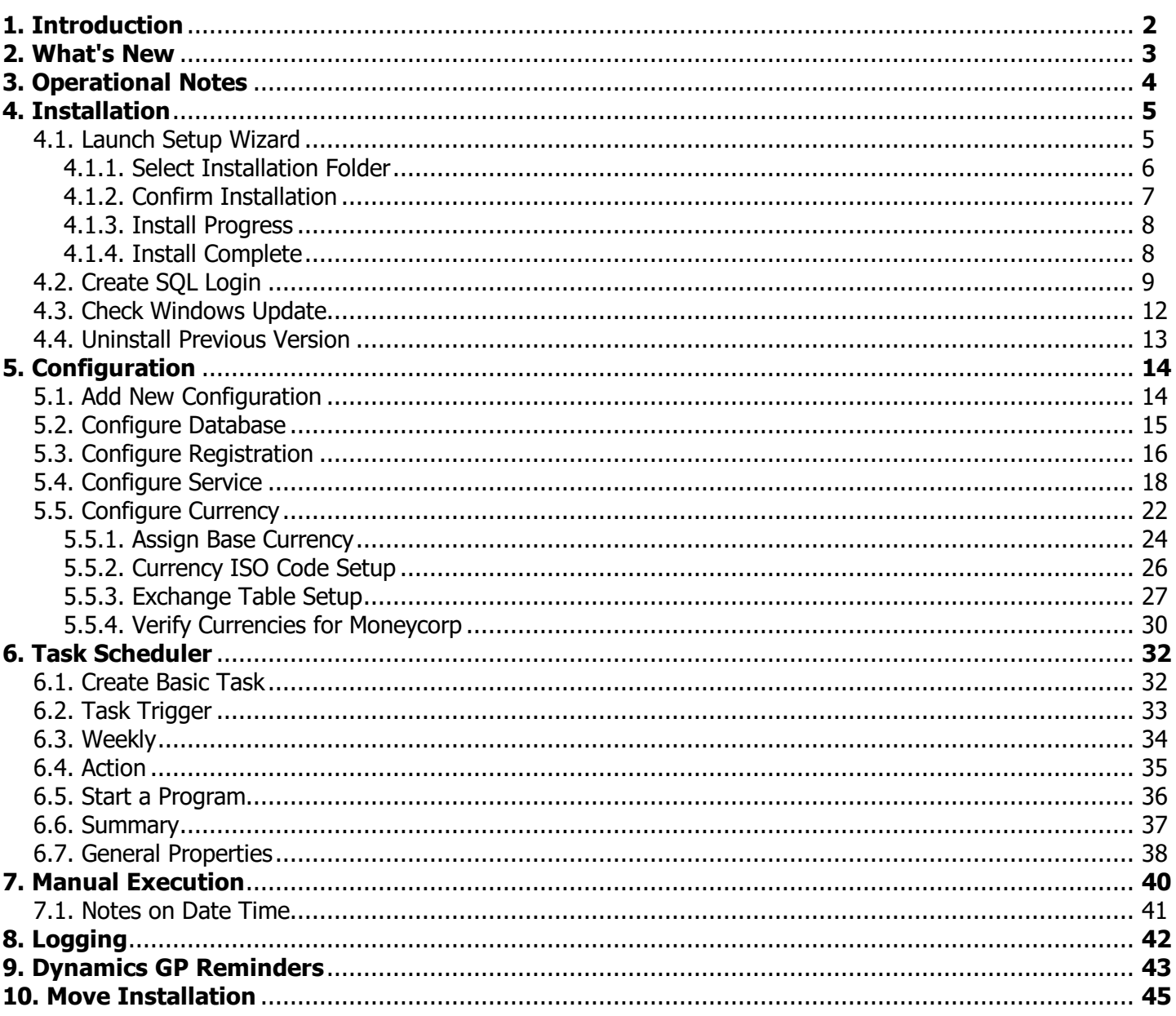

# <span id="page-2-0"></span>**1. Introduction**

### **Exchange Rate Import 12.5.0 for Microsoft Dynamics GP v10 or higher**

Exchange Rate Import uses advanced .NET technology to automatically add currency exchange rates to the Microsoft Dynamics GP database. Once setup is complete, Exchange Rate Import provides an unmanned automated process to import daily exchange rates.

Exchange Rate Import can retrieve exchange rates from these services:

- · Bank of Canada Daily Rates
- · Bank of Mexico Daily Rates (Note: Only provides Pesos per U.S. Dollar, no other currencies supported)
- · European Central Bank Daily Rates
- · Moneycorp (formerly Commonwealth Foreign Exchange) Live Rates
- · Open Exchange Rates Live Rates

Each data source maintains their own list of available currencies: Contact our offices with questions.

Rates are imported into the exchange rate tables stored in the Microsoft Dynamics GP system database.

Rates are normally available by:

- · 2:10 pm Central Standard Time for Bank of Mexico
- · 4:30 pm Eastern Standard Time for Bank of Canada
- · 4:30 pm Central European Time (10:30 am Eastern Standard Time) for European Central Bank
- · Moneycorp and Open Exchange Rates services publish continuously can be set for any time or multiple times per day

The reference rates are all published in reference to:

- · Euros for European Central Bank
- · Canadian Dollars for Bank of Canada
- · Pesos for Bank of Mexico
- · US Dollars for Open Exchange Rates
- · Moneycorp is user configurable

Exchange Rate Import uses the ratio between rates to create exchange rate tables between currencies.

Exchange Rate Import supports GP Exchange Tables based on both multiply and divide calculation methods.

### <span id="page-3-0"></span>**Version 12.5.0 adds these new features and improved functionality:**

- · Added Bank of Mexico
- · Updated for acquisition of Commonwealth Foreign Exchange by Moneycorp
- · Added ability to get historical rates (not supported by Moneycorp)
- · Registration no longer restricts which service you can use. Can use any service, including multiple services.

# <span id="page-4-0"></span>**3. Operational Notes**

### **Operating System Requirement**

Windows 7 or greater. Windows Server 2008 R2 or greater.

Note: If Exchange Rate Import returns an error similar to "The request was aborted: Could not create SSL/TLS secure channel.", then the service requires a TLS version greater than the current operating system can provide, therefore a newer version of the operating system may be required.

### **Microsoft .NET Framework Requirement**

The Microsoft.NET Framework v4.7 (released on April 5, 2017) or greater is required for this application.

#### **SQL Server Requirement**

SQL Server 2008 or greater.

# <span id="page-5-0"></span>**4. Installation**

Complete the Microsoft Dynamics GP setup before installing Exchange Rate Import (ERI) software.

These instructions apply to Windows 10, Windows 11 or Windows Server 2012 or newer - Your Operating System may be slightly different, please consult your Microsoft Partner with any questions.

### **Installing Exchange Rate Import (ERI)**

Use the instructions in this section to install Exchange Rate Import in a single or multi-user environment.

#### **IMPORTANT NOTE WHEN UPGRADING FROM VERSIONS OLDER THAN 12.5.0:**

If there is an installed version of Exchange Rate Import that is older than 12.5.0, this version will not upgrade the previous version but will instead install a new separate instance. The installer will attempt to copy the configuration data from the previous version. Once this version has been installed and the configuration has been verified, you will need to uninstall the previous version and update any Scheduled Tasks to point to the new location of the **ExchangeRateImport.exe** file (see [Uninstall](#page-13-0) Previous Version).

#### **Program files location:**

- · Versions 12.4.7 and older install by default to **C:\Program Files (x86)\Olympic Systems\Exchange Rate Import\**
- <span id="page-5-1"></span>· Versions 12.5.0 and newer install by default to **C:\Program Files (x86)\Rockton Software\Exchange Rate Import\**

#### **Data files location:**

- · Versions 12.4.7 and older install by default to **C:\ProgramData\Olympic Systems\Exchange Rate Import\**
- · Versions 12.5.0 and newer install by default to **C:\ProgramData\Rockton Software\Exchange Rate Import\**

# **4.1. Launch Setup Wizard**

Locate the downloaded software.

Double Click on **Exchange Rate Import 12.5.0.msi** file:

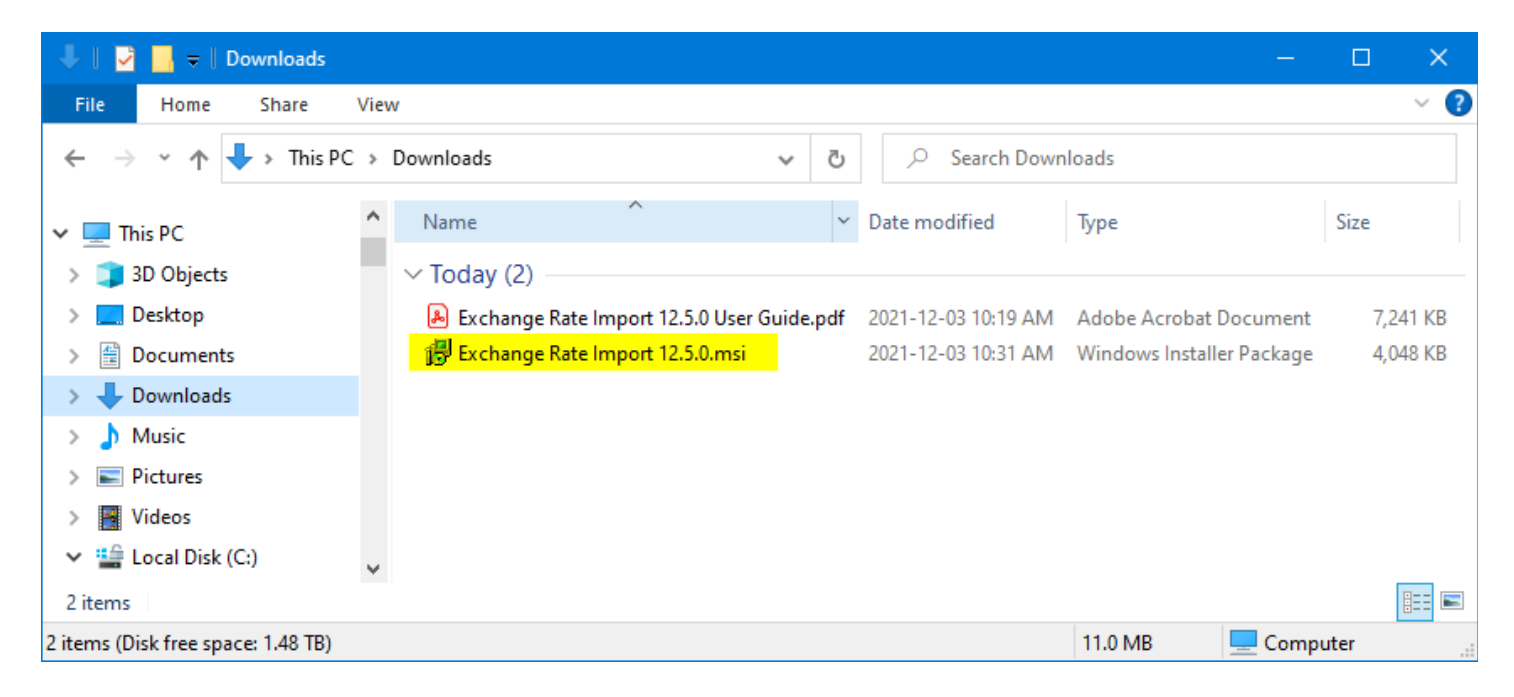

The Exchange Rate Import Setup will open and assist you through the steps required to install the ERI software.

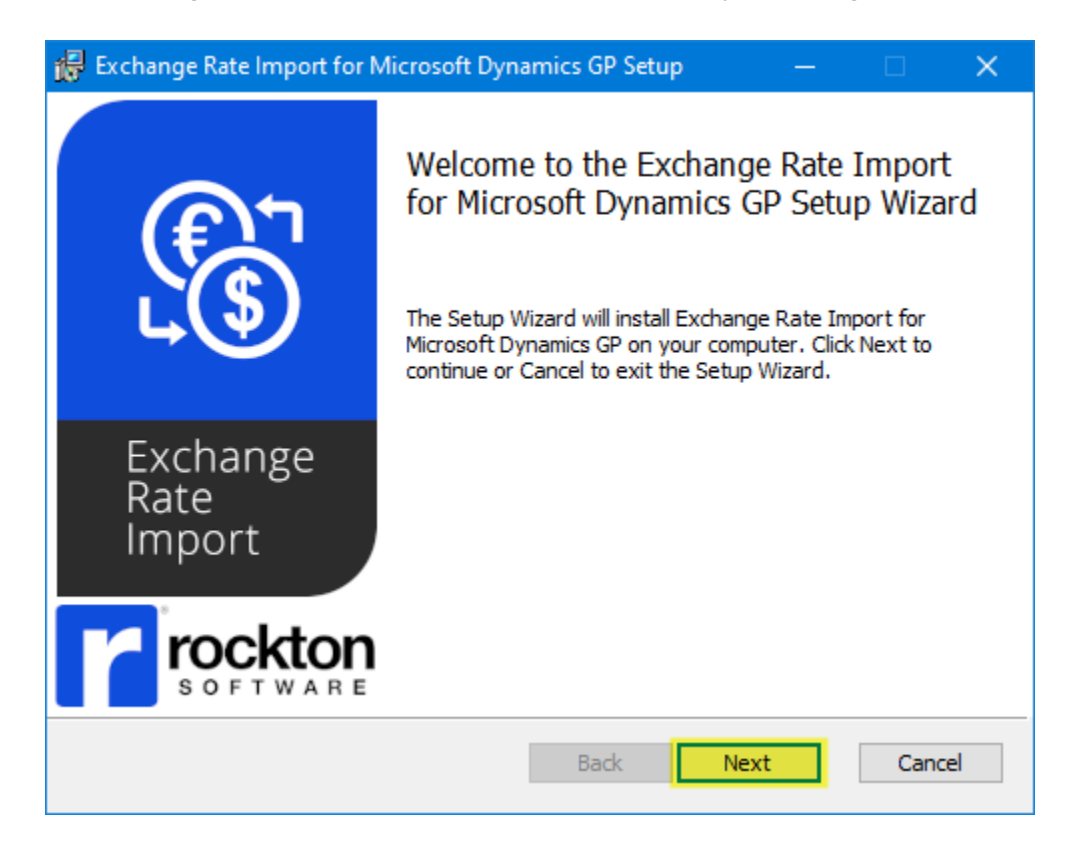

<span id="page-6-0"></span>Click **Next** button

### **4.1.1. Select Installation Folder**

Select a location to install ERI software.

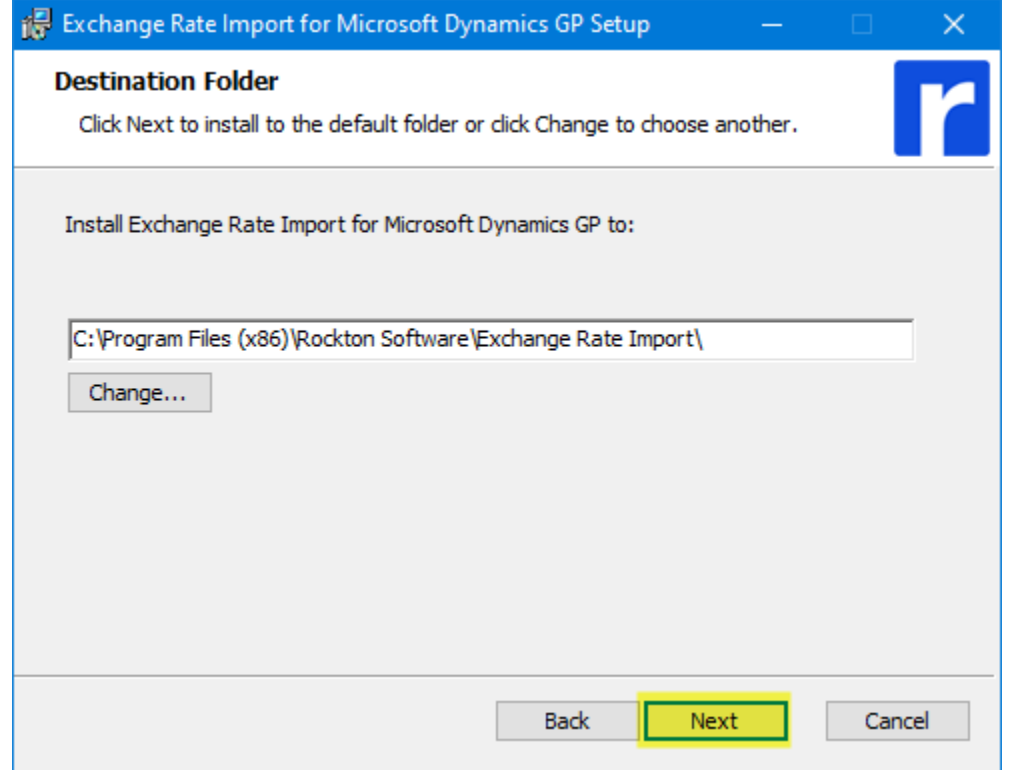

<span id="page-7-0"></span>Use the default location or click the **Change...** button to change the location if you want to install to a different location.

Click **Next** to continue.

### **4.1.2. Confirm Installation**

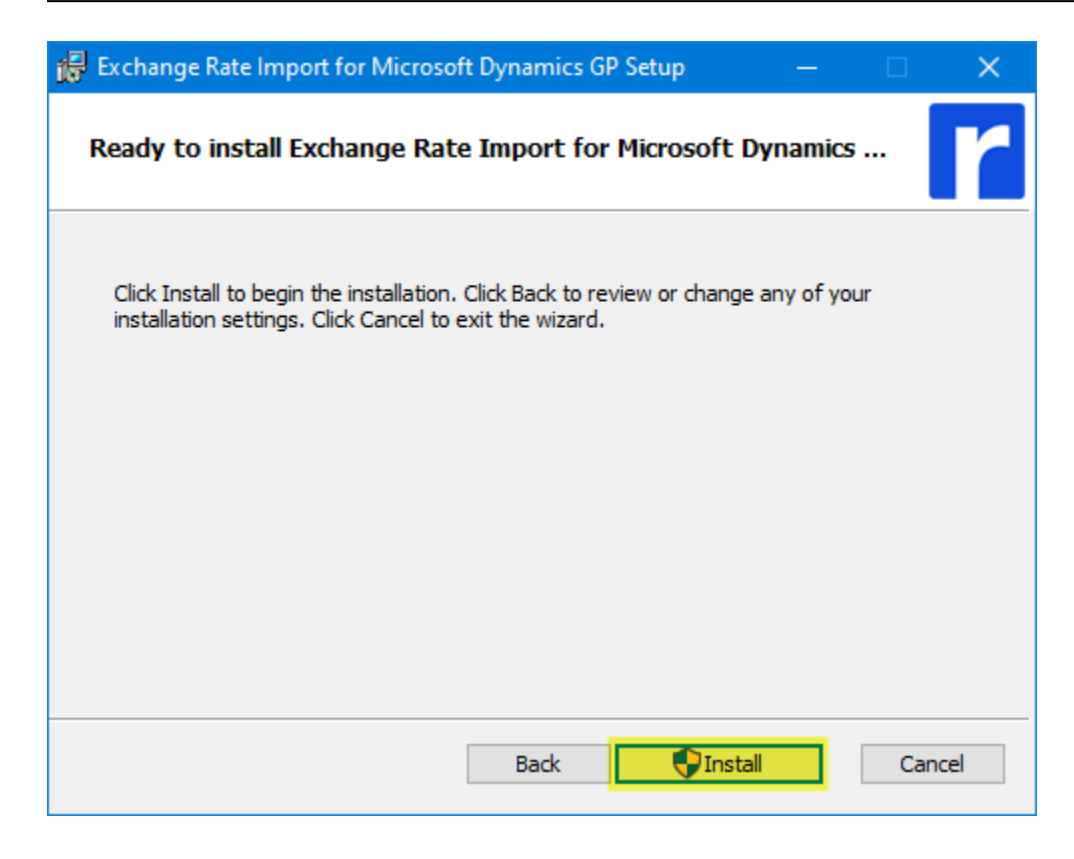

Click **Install** to start the installation.

### <span id="page-8-0"></span>**4.1.3. Install Progress**

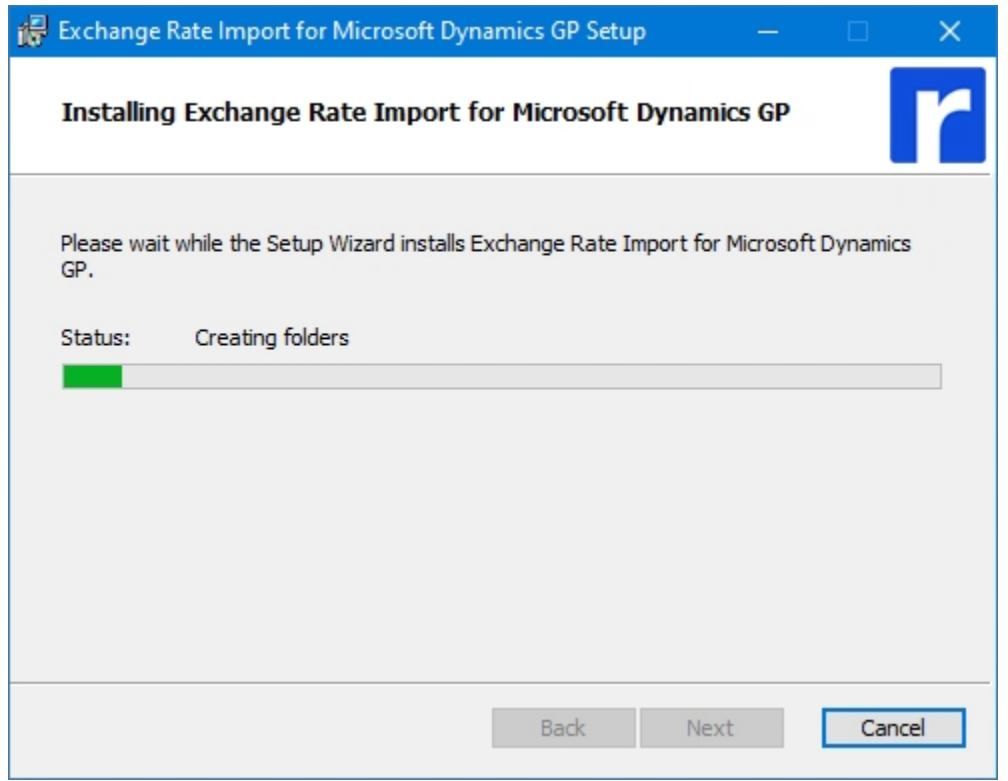

<span id="page-8-1"></span>The install wizard will display progress bars and status through the installation process.

### **4.1.4. Install Complete**

Exchange Rate Import has been successfully installed.

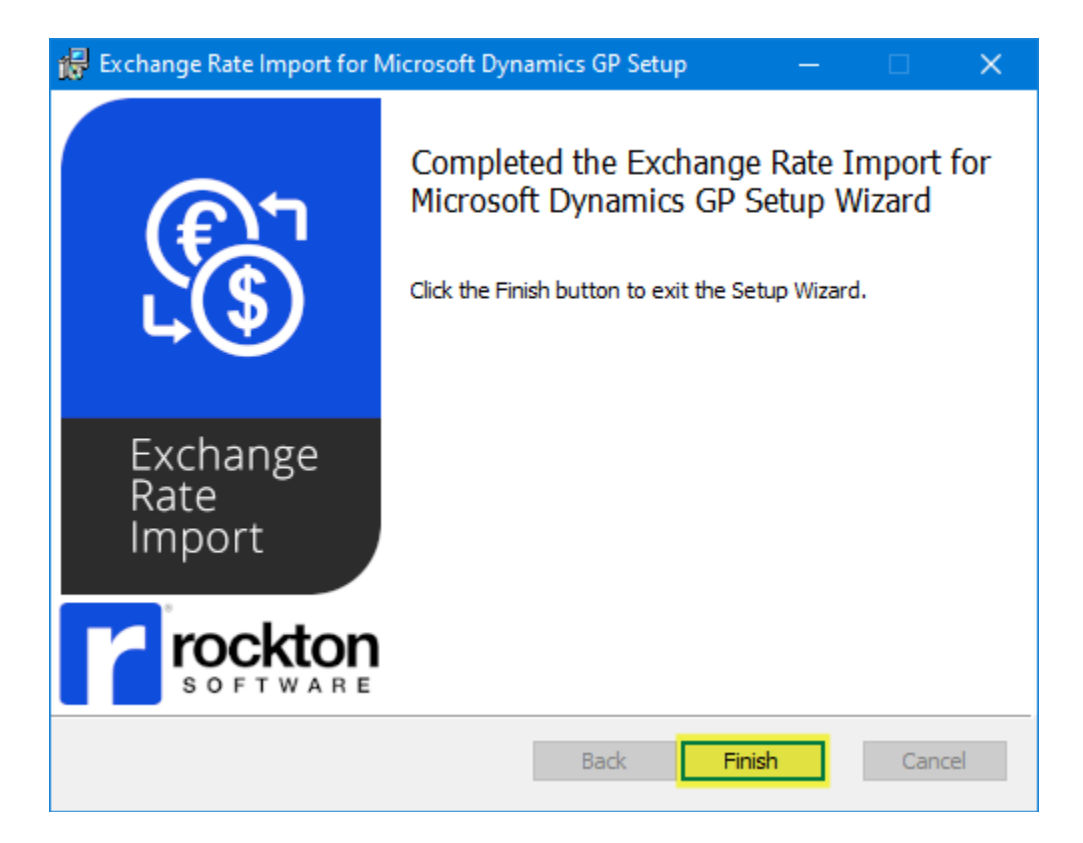

# <span id="page-9-0"></span>**4.2. Create SQL Login**

Create a new MS SQL Login Account with access to the Dynamics database and membership in the DYNGRP

(Note this is an optional step - users may use the 'sa' or any other standard SQL Login provided the account has similar access rights)

- · Open SQL Server Management Studio.
- · Connect to the SQL Server database where you would like to create a login.
- · Open the Security folder.
- · Right-click on the Logins folder and select New Login.

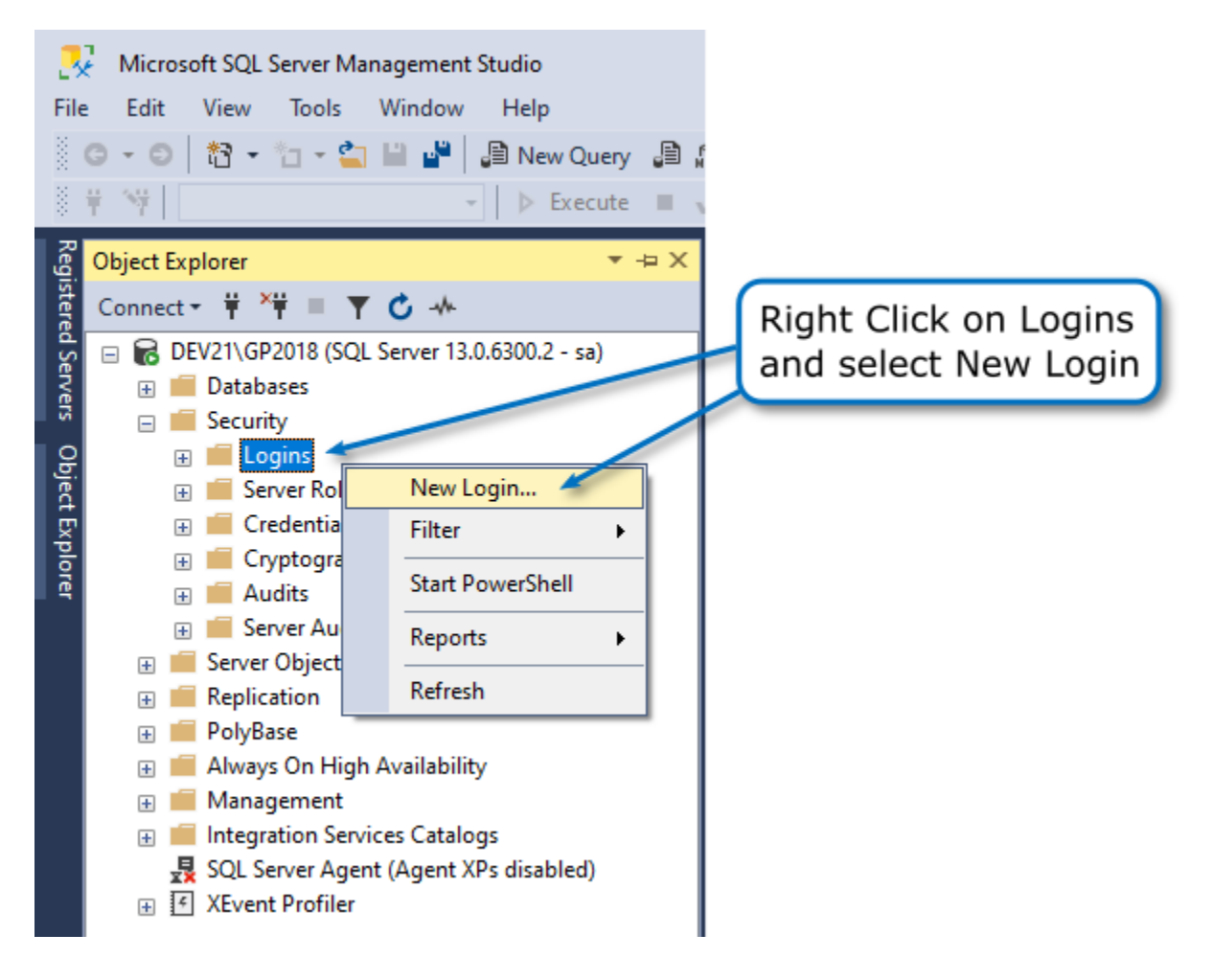

#### **In the Login - New (General Page)**

- · Enter the Login Name our example is ERILogin
- · Click SQL Server authentication
- · Enter & Confirm a password
- · Uncheck the Enforce password expiration
- · Select **DYNAMICS** as the Default database Note: **DYNAMICS** is the default name given to the Microsoft Dynamics GP system database and might be different, select the appropriate database (see Find System [Database](#page-11-0) Name)
- · Click on the User Mapping Page in the Select a page section

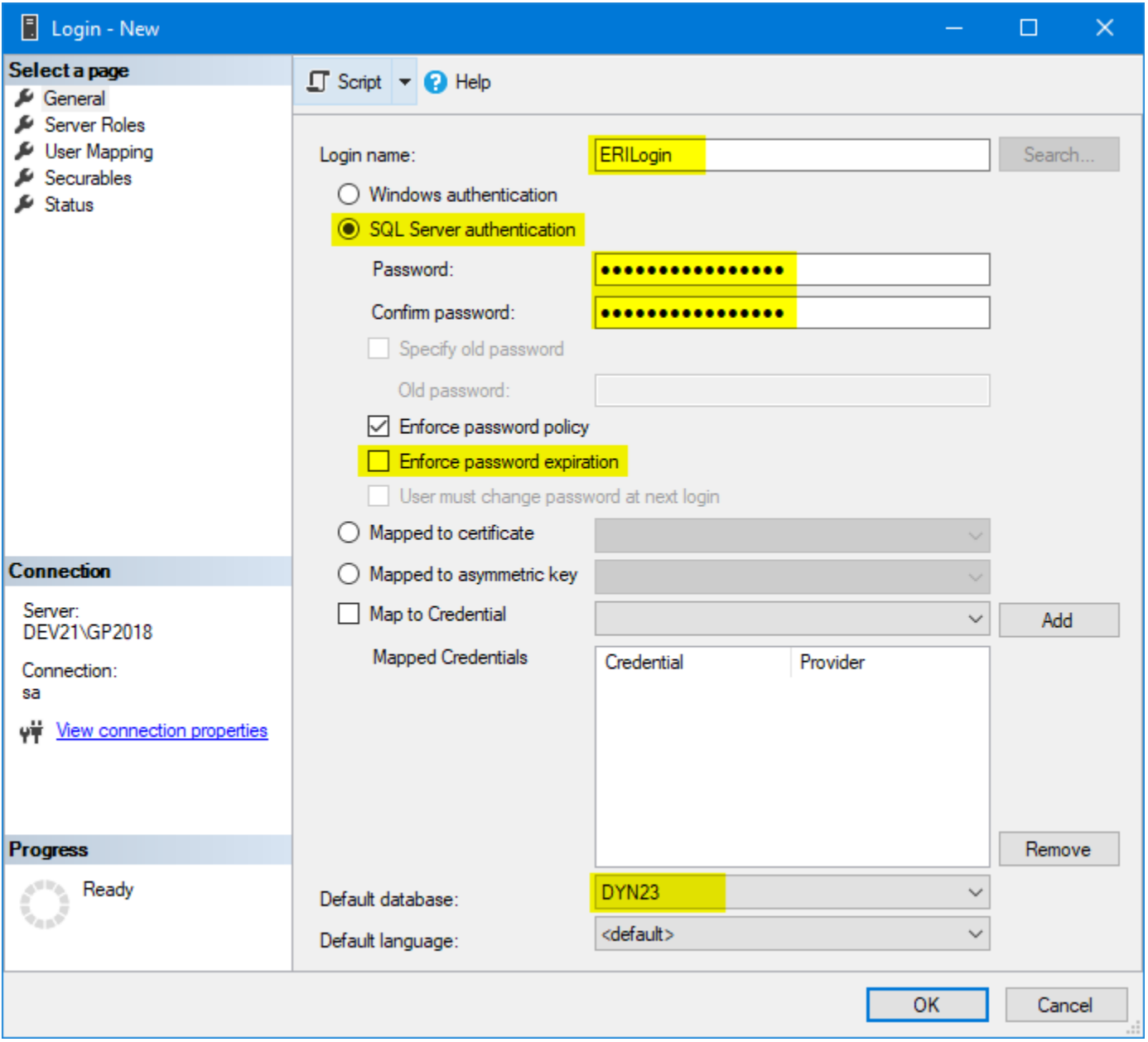

#### **In the Login Properties (User Mapping Page)**

- · Check the **DYNAMICS** database in the Users mapped to this login section Note: **DYNAMICS** is the default name given to the Microsoft Dynamics GP system database and might be different, select the appropriate database (see Find System [Database](#page-11-0) Name).
- · Check **DYNGRP** role in the Database role membership for Dynamics section
- · Click **OK** to save the new login

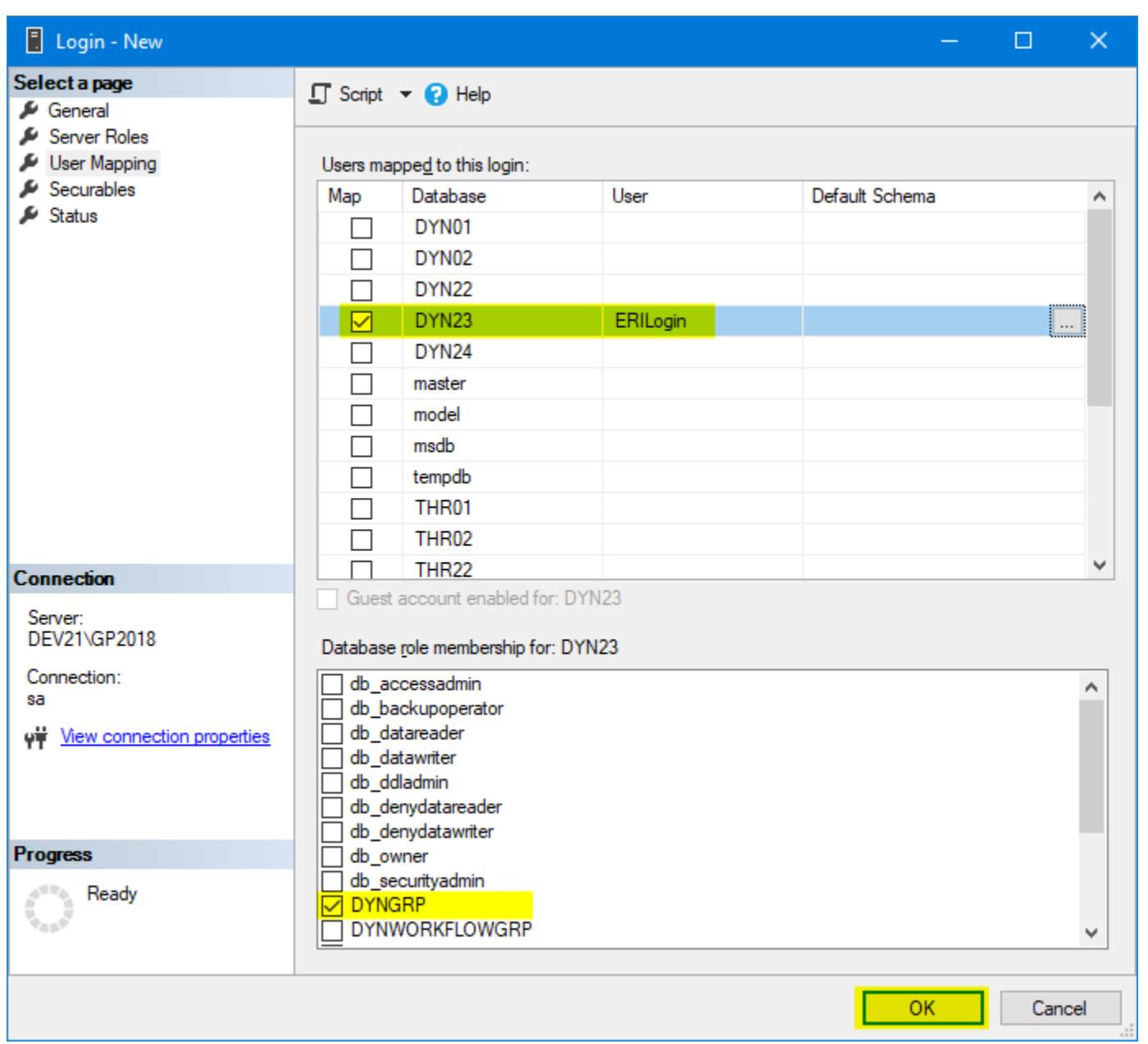

<span id="page-11-0"></span>**To find the system database name, start Microsoft Dynamics GP and navigate to SQL Maintenance.**

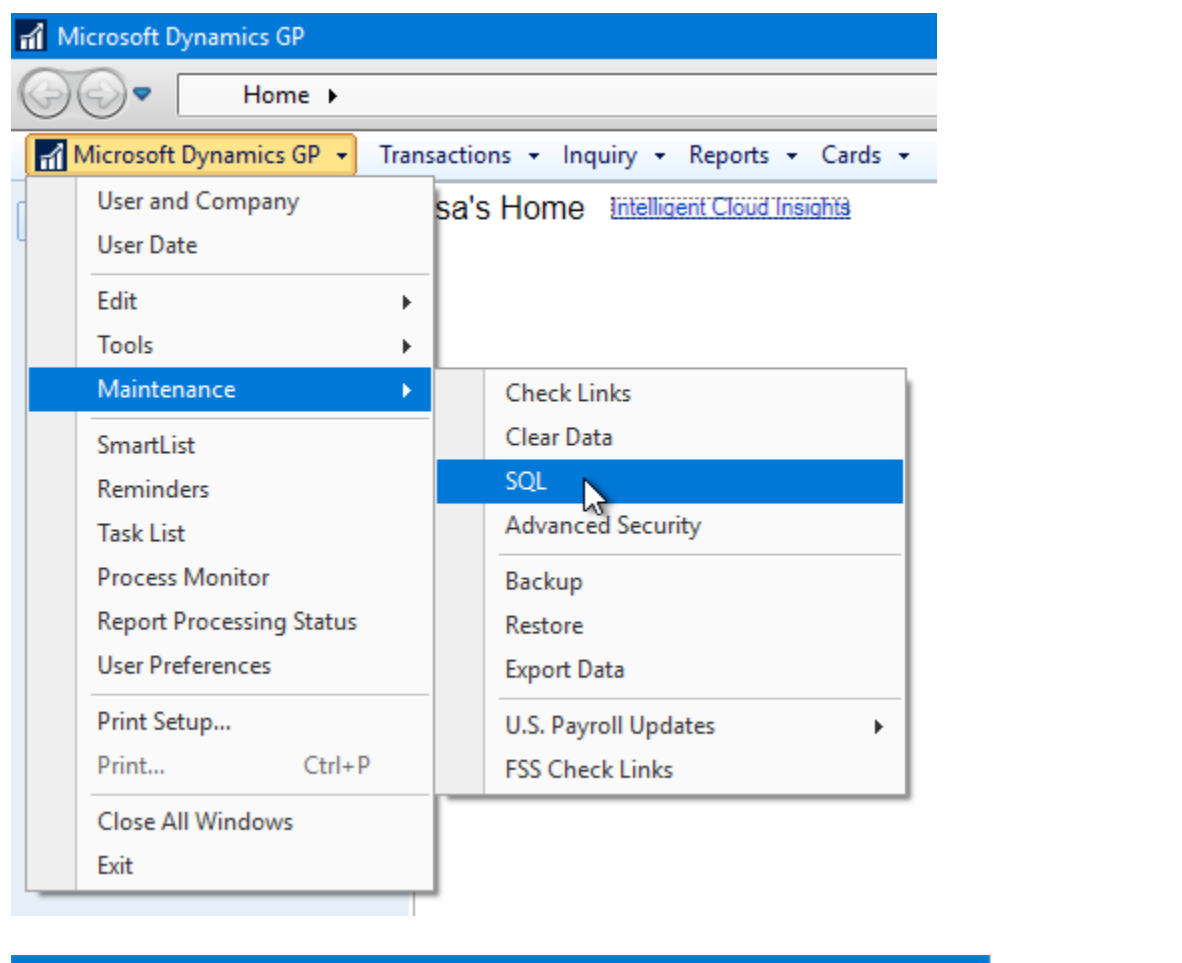

<span id="page-12-0"></span>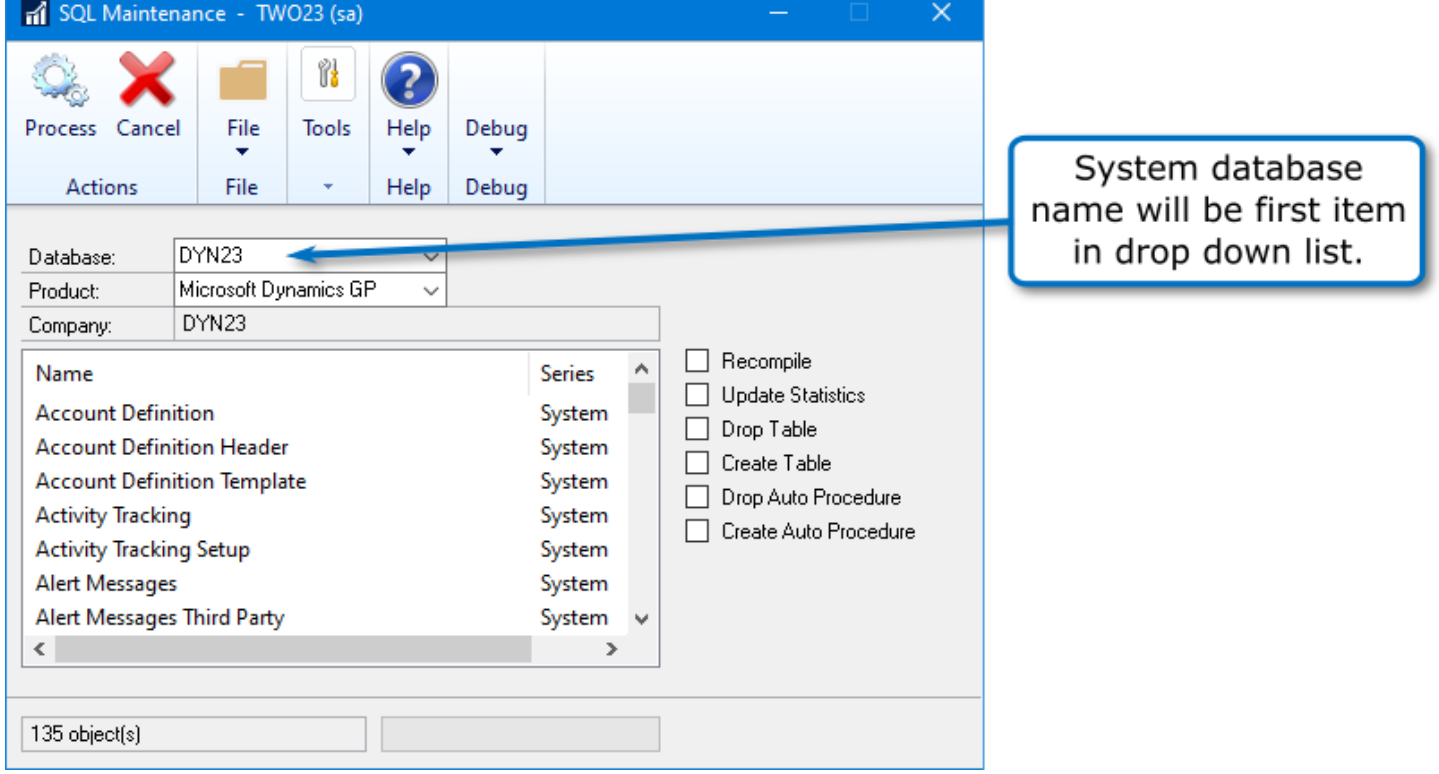

# **4.3. Check Windows Update**

### **Check Windows Update for .NET Framework**

It is recommended that Windows Update be run in order to check for any critical updates to the .NET Framework.

#### <span id="page-13-0"></span>**Uninstall Previous Version (if older than 12.5.0)**

Versions 12.5.0 and newer do not upgrade versions 12.4.7 and older. You will need to uninstall the previous version in this case.

When you have verified that the new version is configured and operating properly, open **Control Panel** -> **Programs and Features**.

Locate and select **Exchange Rate Import for Microsoft Dynamics GP** where the Publisher is **Olympic Systems, Inc.** then click **Uninstall**.

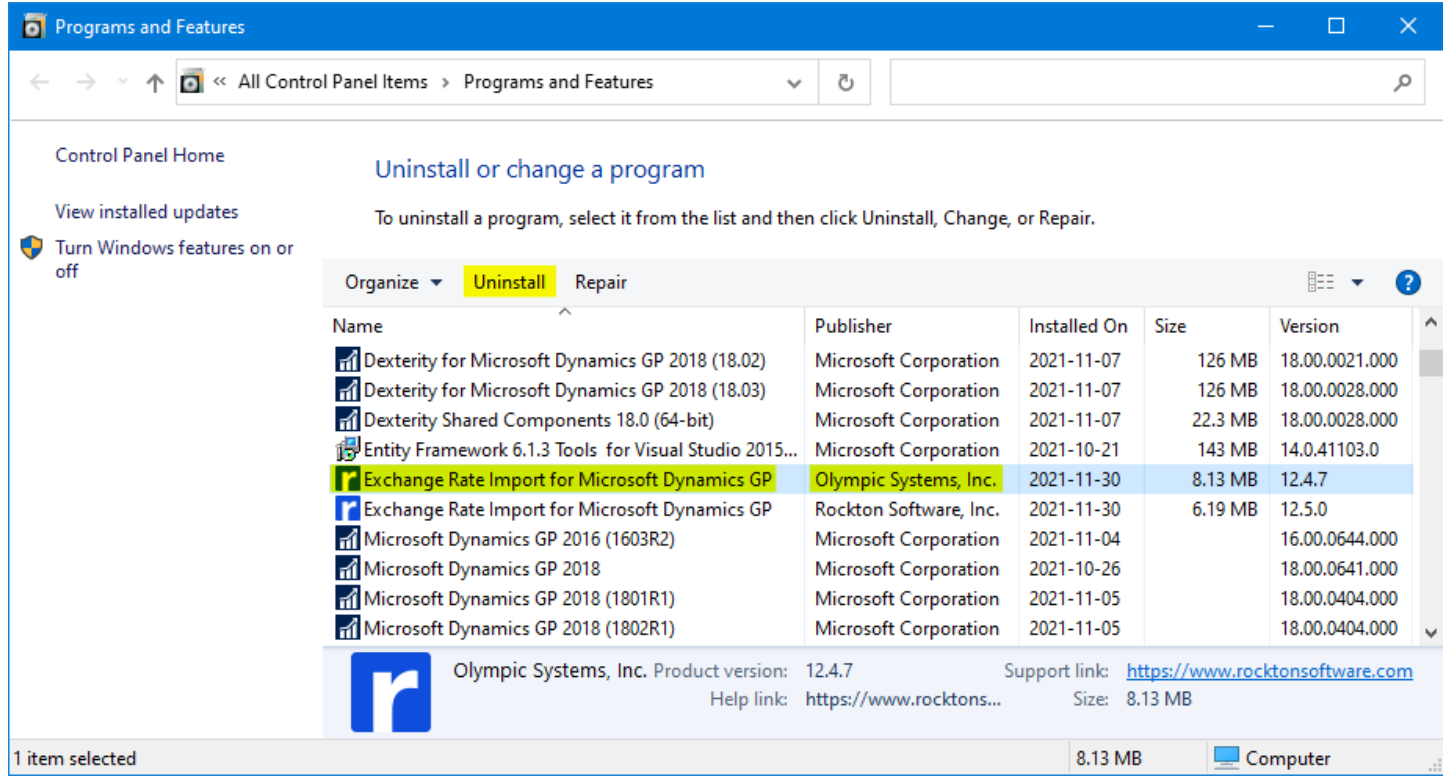

# <span id="page-14-0"></span>**5. Configuration**

#### **Launch Exchange Rate Import**

· Start > All Programs > Rockton Software > Exchange Rate Import

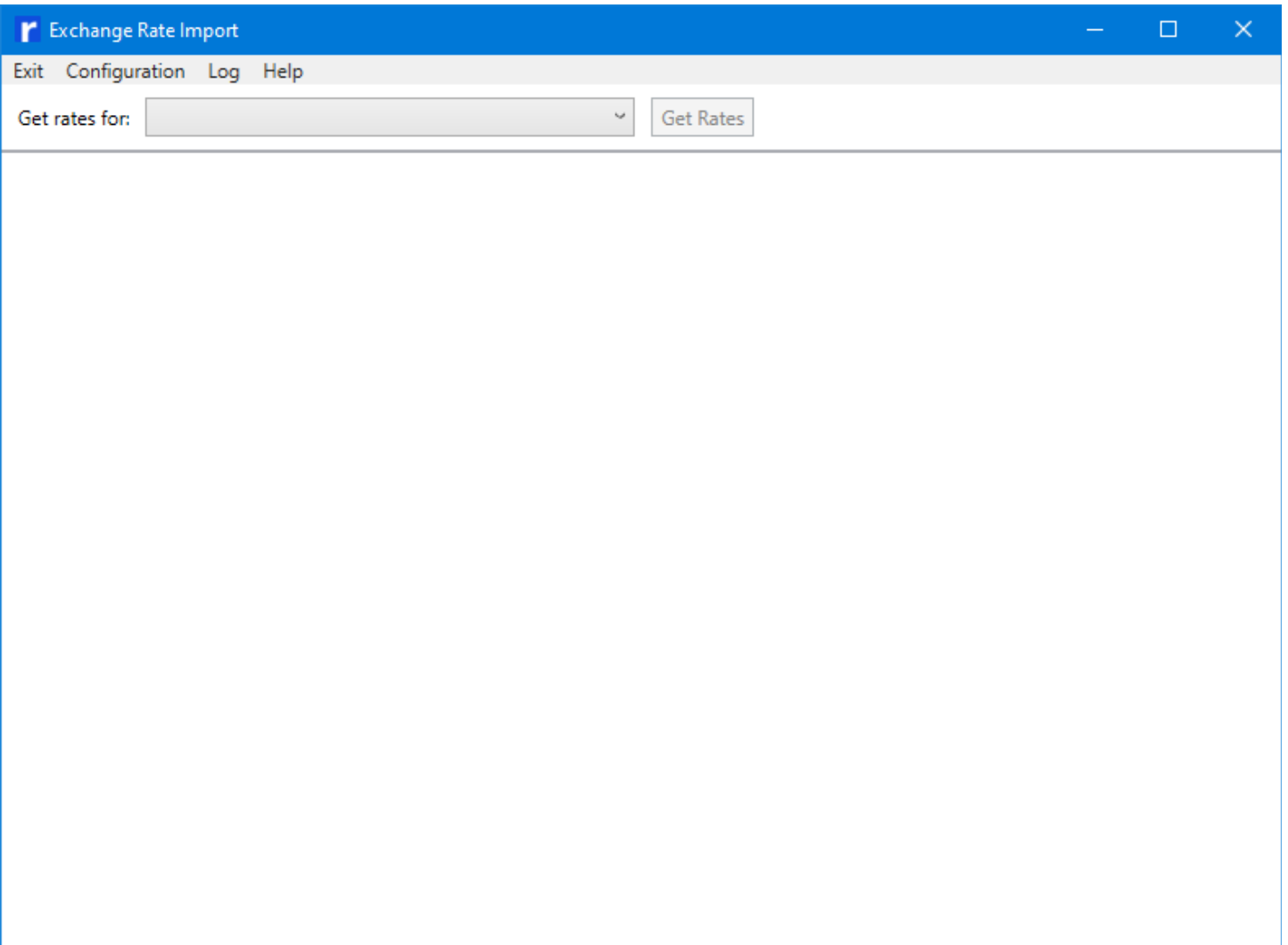

### <span id="page-14-1"></span>**5.1. Add New Configuration**

#### Click Configuration

Select **Add New Configuration** to start building the configuration.

Note: Users may have one or more Configuration ID pulling from the same source or from different sources.

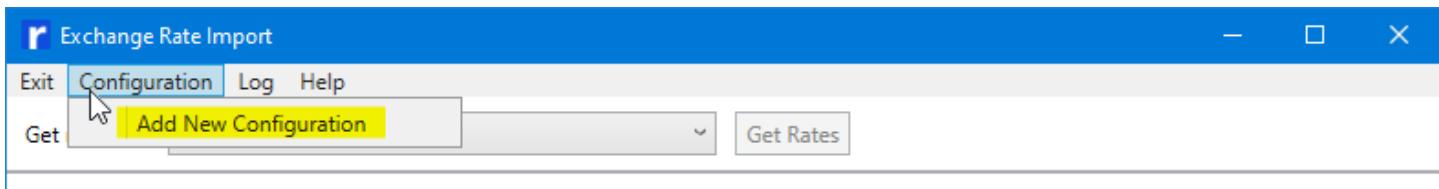

Enter a Configuration Name:

In this Example we use Fabrikam

Note: If a configuration name is not provided, if will be defaulted to the 'Site Name' retrieved from Microsoft Dynamics GP.

If a configuration already exists with the same name, you will be receive a warning which will prompt you to create a unique configuration name.

Click on the **Exclude from 'All Configurations'** check box when you have more than one configuration and you want to exclude this configuration from the group called *All Configurations*.

<span id="page-15-0"></span>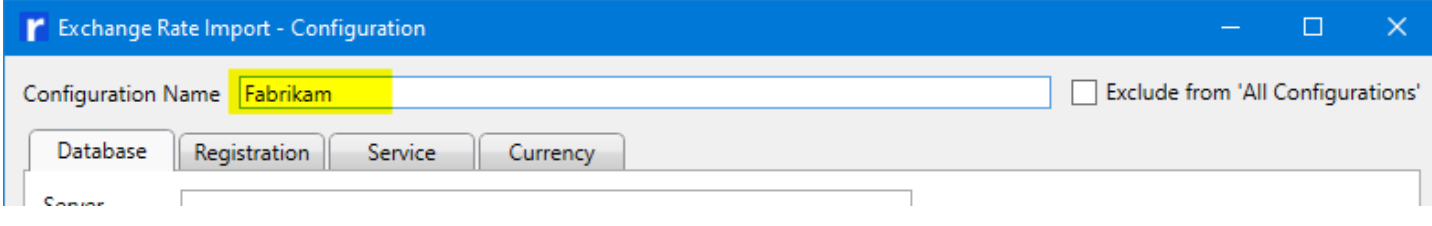

# **5.2. Configure Database**

- 1. Enter the **Server** Name: Note: if the Name of the SQL Server includes an Instance, separate it by using a backslash "\" (ex: SERVER\INSTANCE)
- 2. Enter the login **User ID**: (the login created in [Create](#page-9-0) SQL Login)
- 3. Enter the **Password**: (the password created in [Create](#page-9-0) SQL Login)
- 4. Click **Connect** button
- 5. Select the **System** Database

<span id="page-15-1"></span>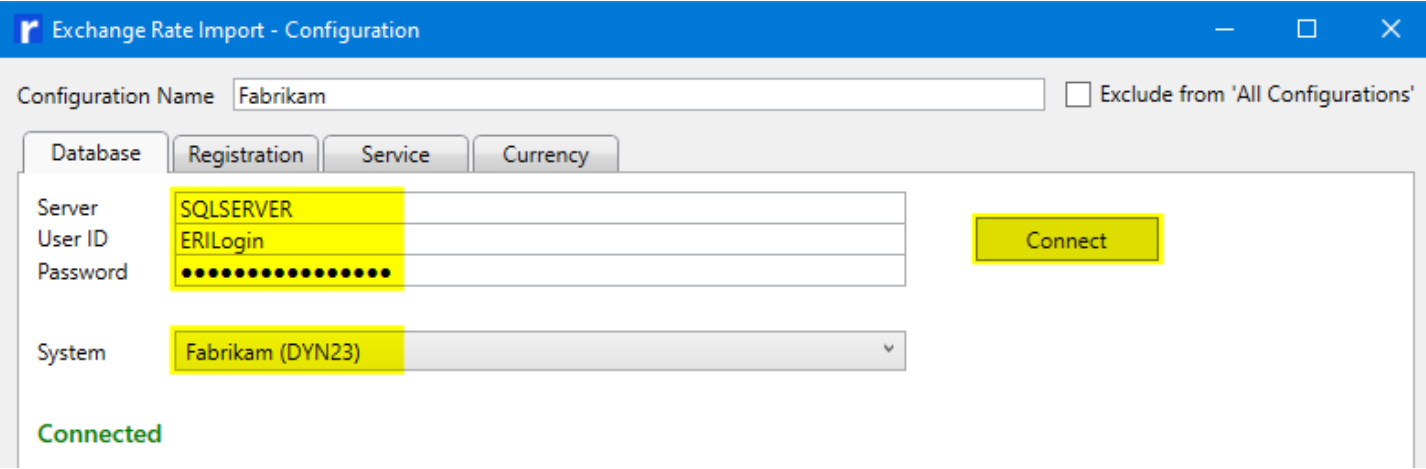

#### **Clear Reminders**

Exchange Rate Import will create Reminder items in Microsoft Dynamics GP when there are warnings and errors that occur during a scheduled operation. These Reminders created by Exchange Rate Import, if exist, can be cleared by clicking the Clear Reminders button.

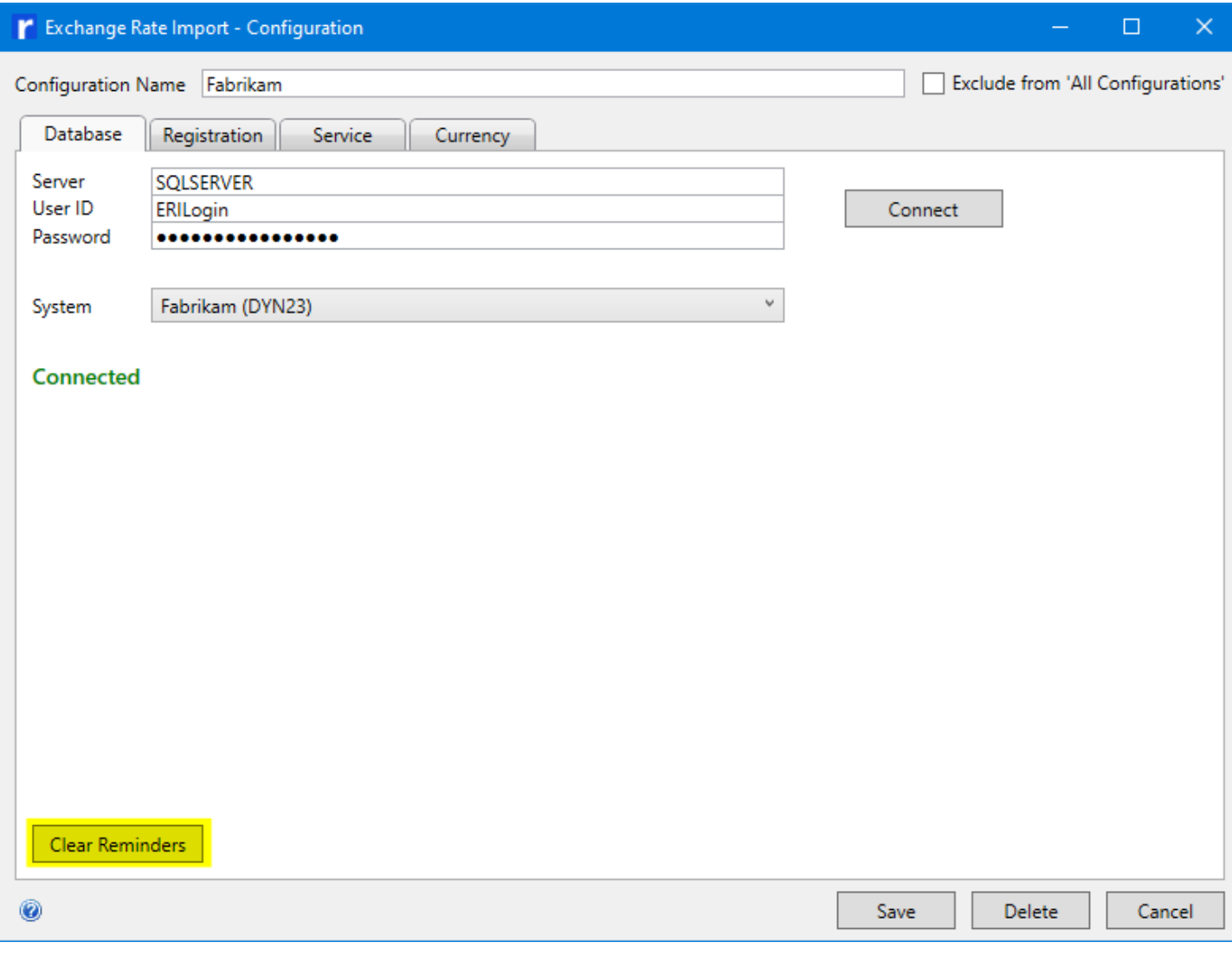

<span id="page-16-0"></span>If there are no Reminders, the button will not be visible.

# **5.3. Configure Registration**

Click on the **Registration** tab.

Click on the **Get Registration Online** for an automatic download of your registration keys.

After you have read and agree to the Software License Agreement, click the check box next to **Licensee Agrees with License Terms**

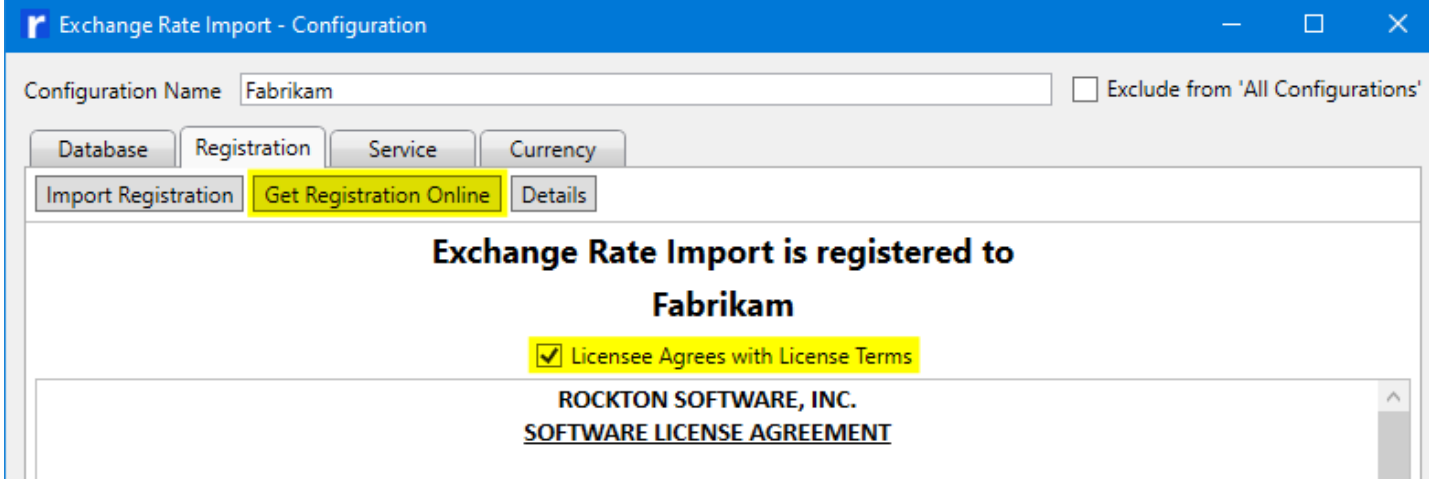

Alternatively, a registration token can be emailed to you to manually import.

Click on the **Import Registration** button:

Path out to where you saved the registration token

#### Select the token file.

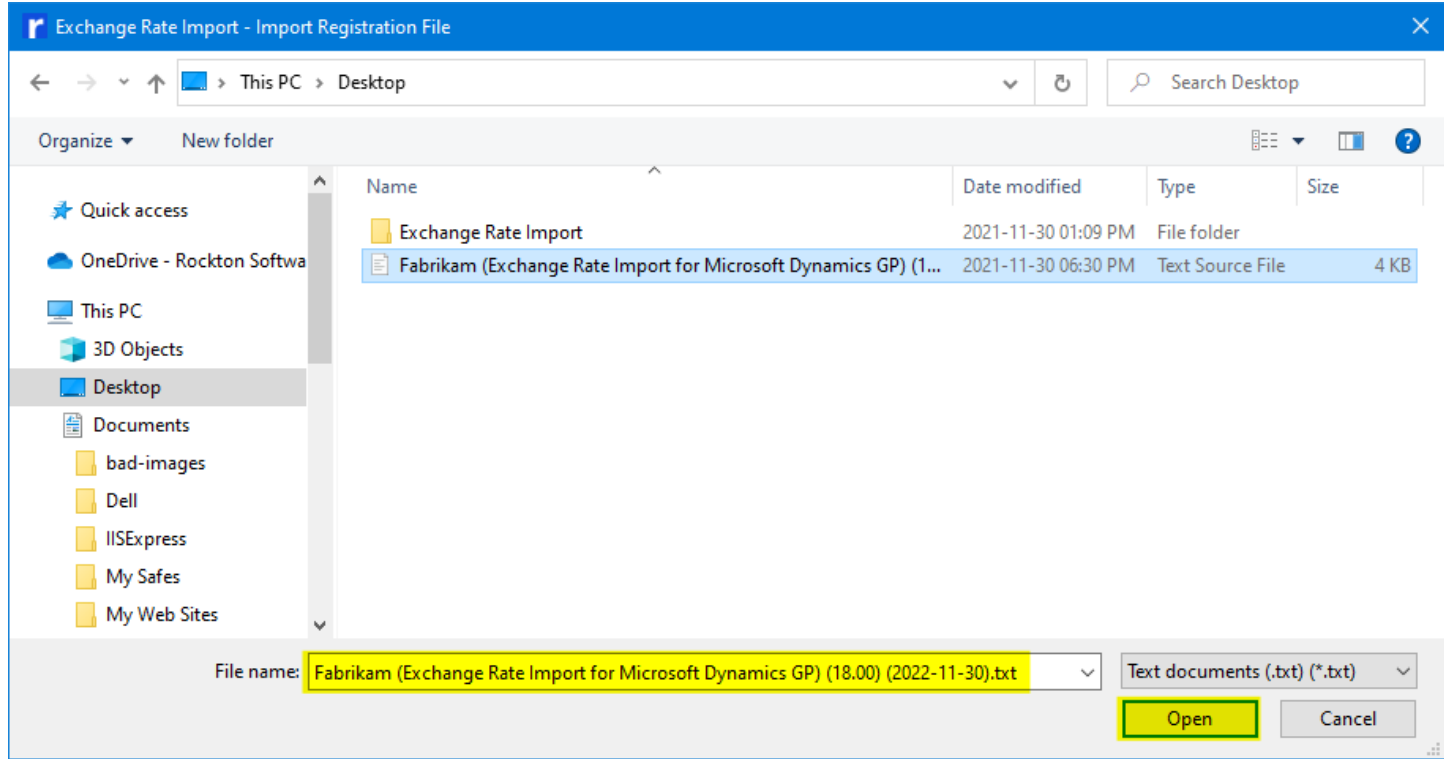

#### Click **Open**

Each **Configuration ID** can connect with a unique registration and data source, if needed.

If you receive "**Registration is invalid**" message - please send a screen shot of the Registration Details window to your Microsoft Partner or [Support@RocktonSoftware.com](mailto:support@rocktonsoftware.com).

Registration Details can be viewed by clicking the **Details** button:

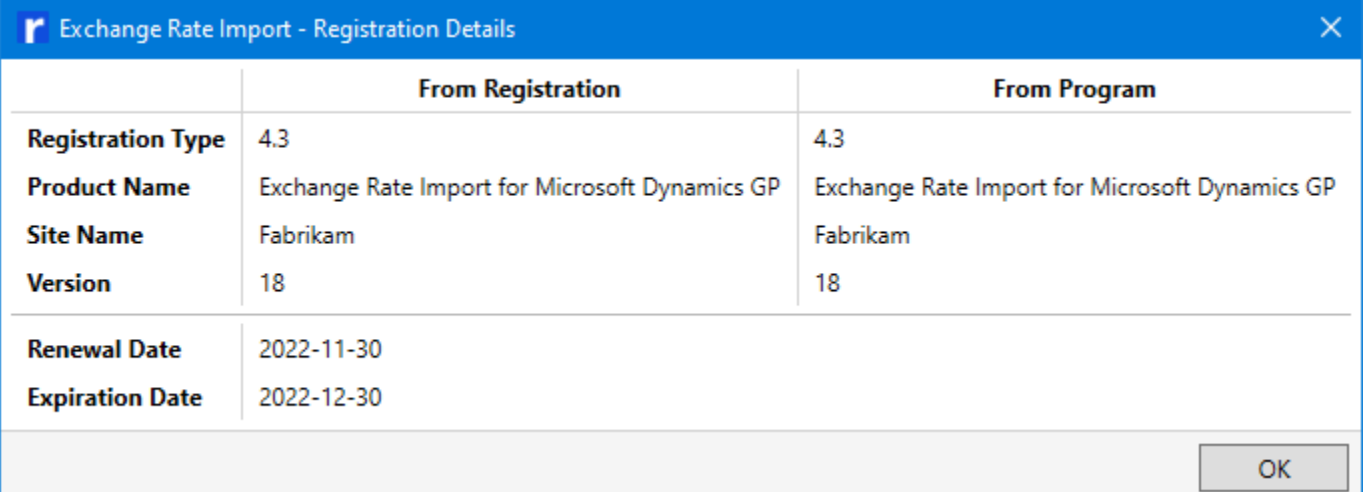

# <span id="page-18-0"></span>**5.4. Configure Service**

#### Click on the **Service** tab

Select the service you wish to use

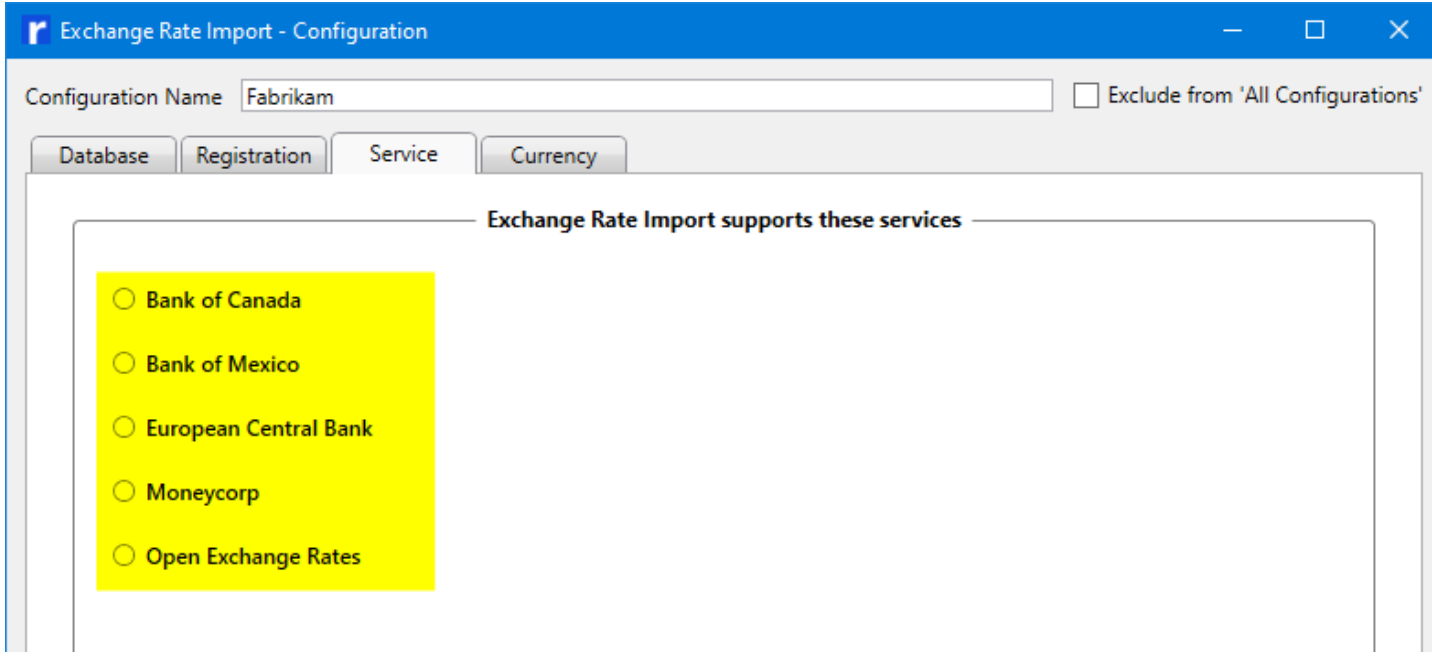

Note: Bank of Canada and European Central Bank do not require any additional configuration.

#### **Configure Bank of Mexico service**

· Enter **Token** (required)

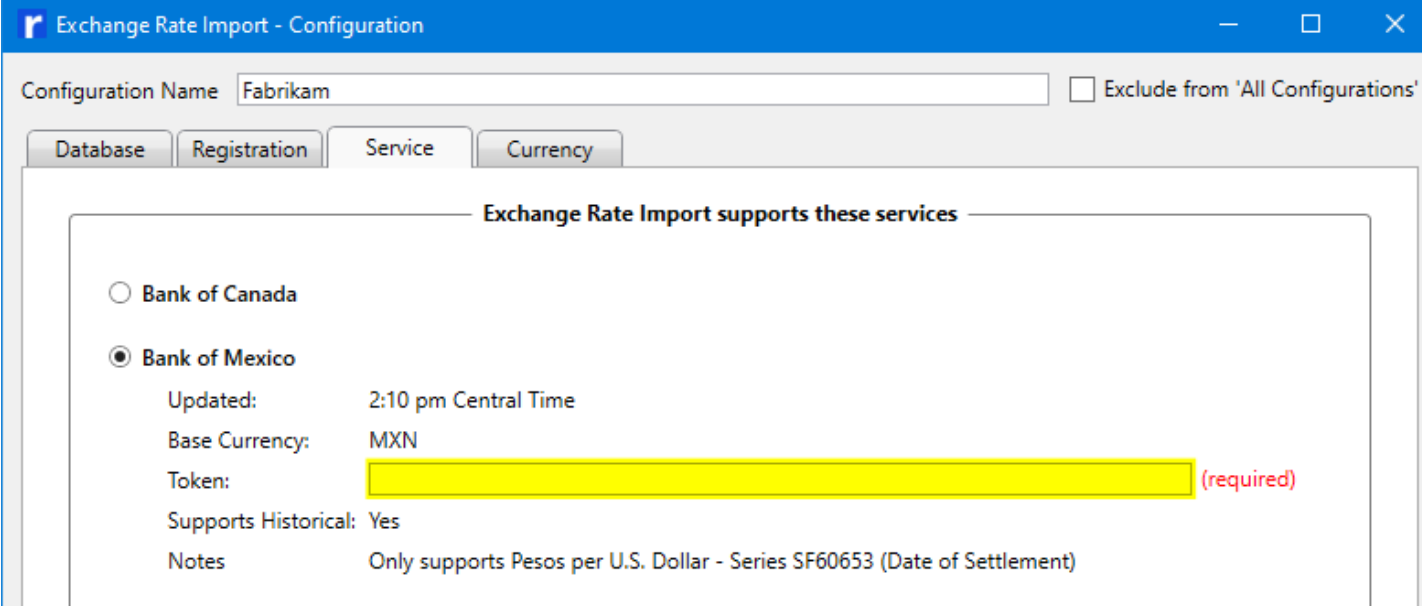

<span id="page-19-0"></span>Note: Go to Bank of [Mexico](https://www.banxico.org.mx/SieAPIRest/service/v1/token?locale=en) to obtain a token.

#### **Configure Moneycorp service** (formerly Commonwealth Foreign Exchange)

- · Enter **Base Currency** (required, 3-character ISO code)
- · Enter **Account ID** (optional)

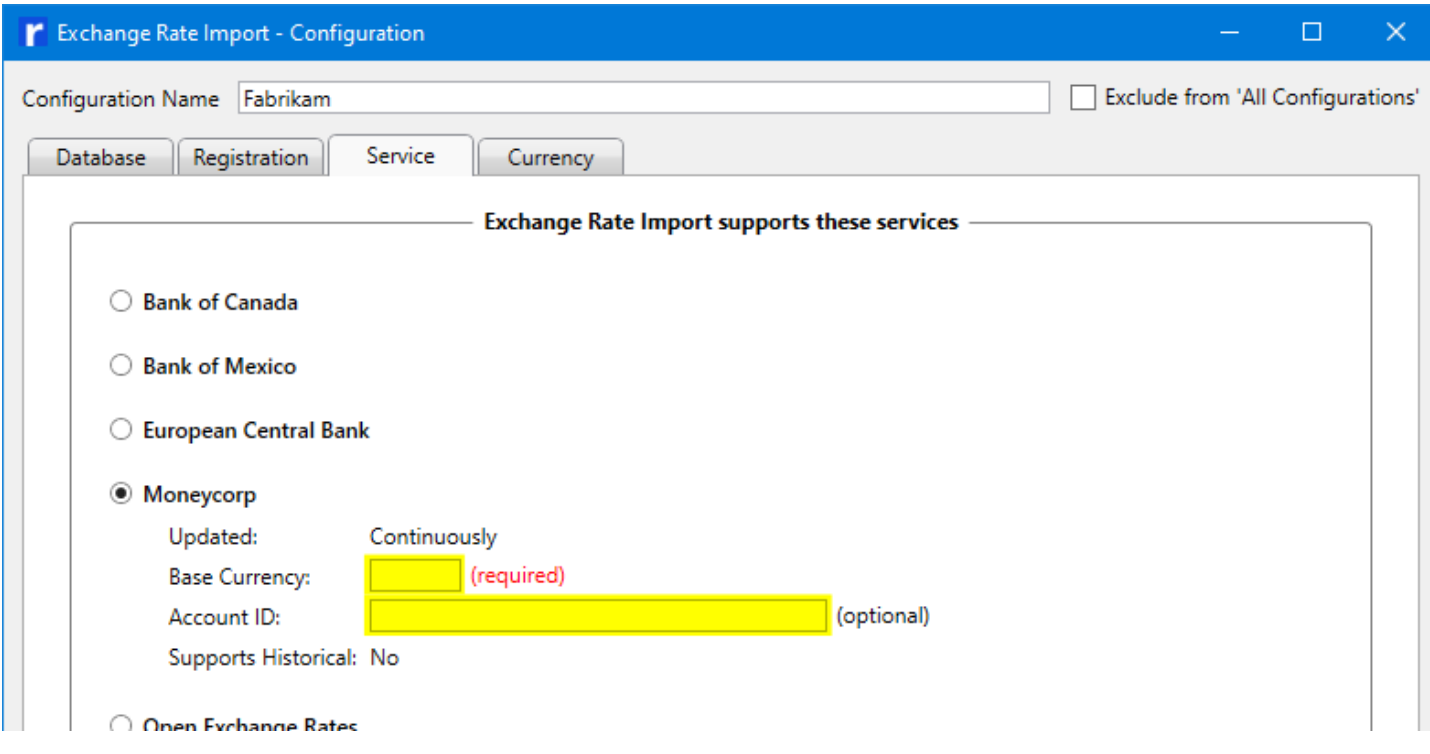

Contact your representative from Moneycorp for additional information.

#### **Configure Open Exchange Rates service**

· Enter **App ID** (required)

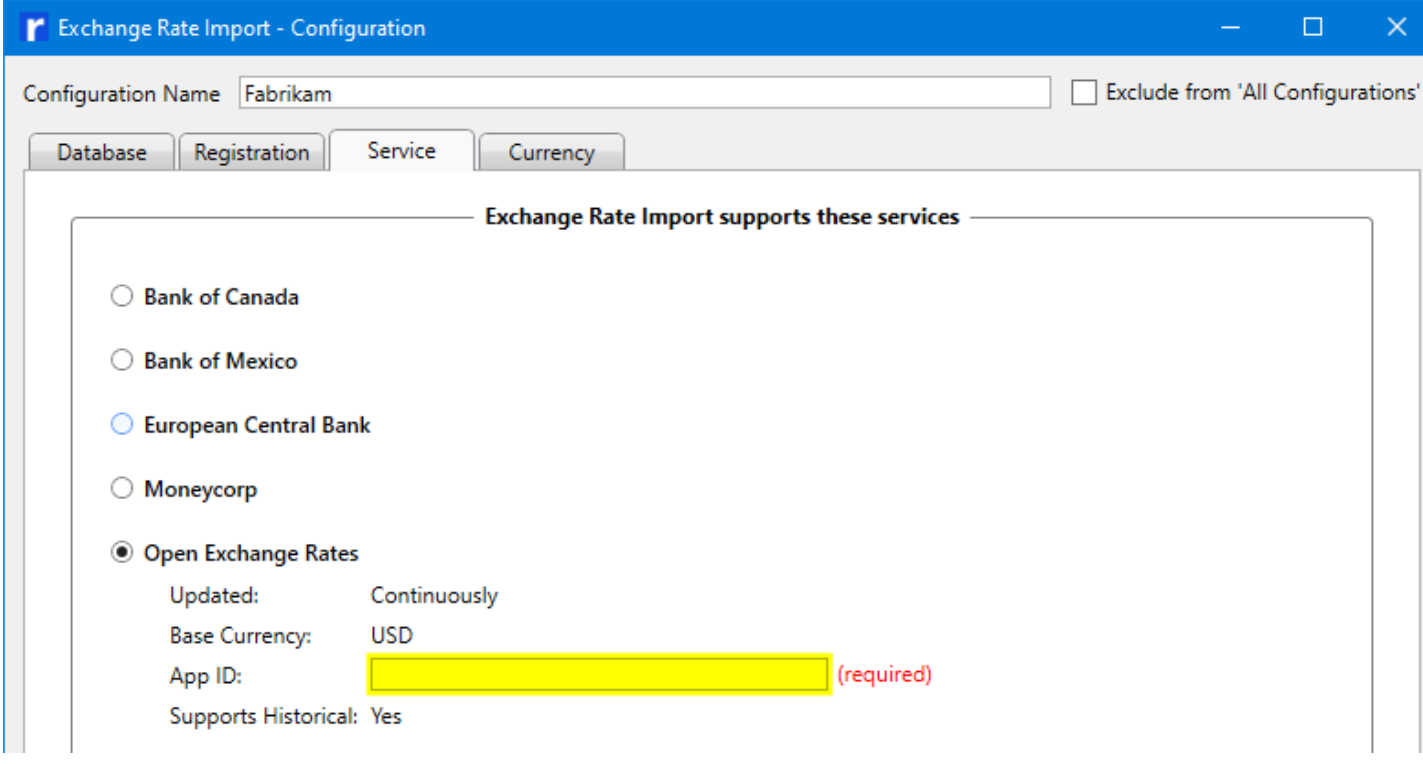

Note: Go to Open [Exchange](https://openexchangerates.org/signup) Rates to obtain an App ID

### **Test the Import Service**

Click the **Test** button

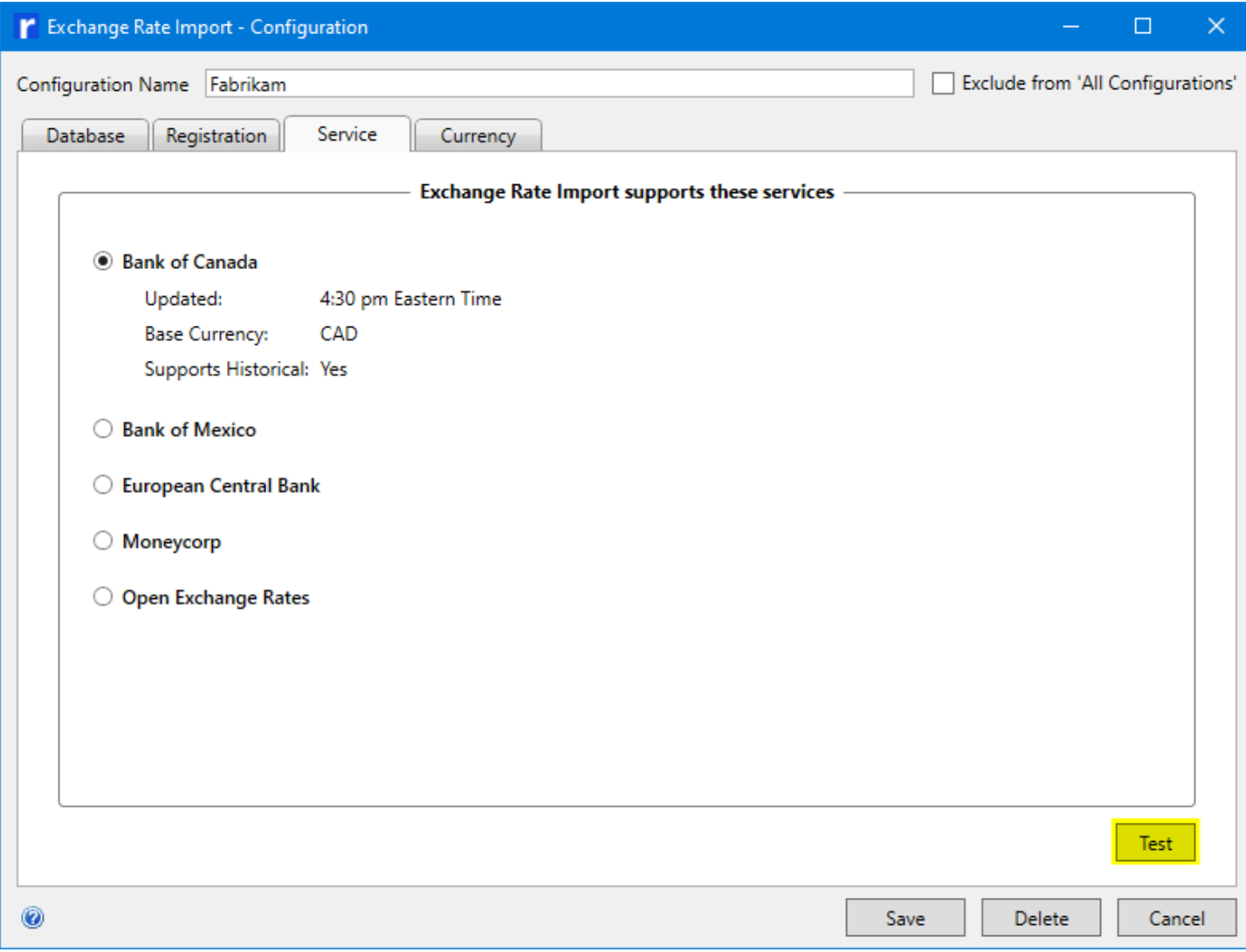

If your connection from the server to the service are correct you should receive a results window similar to this (content varies by service):

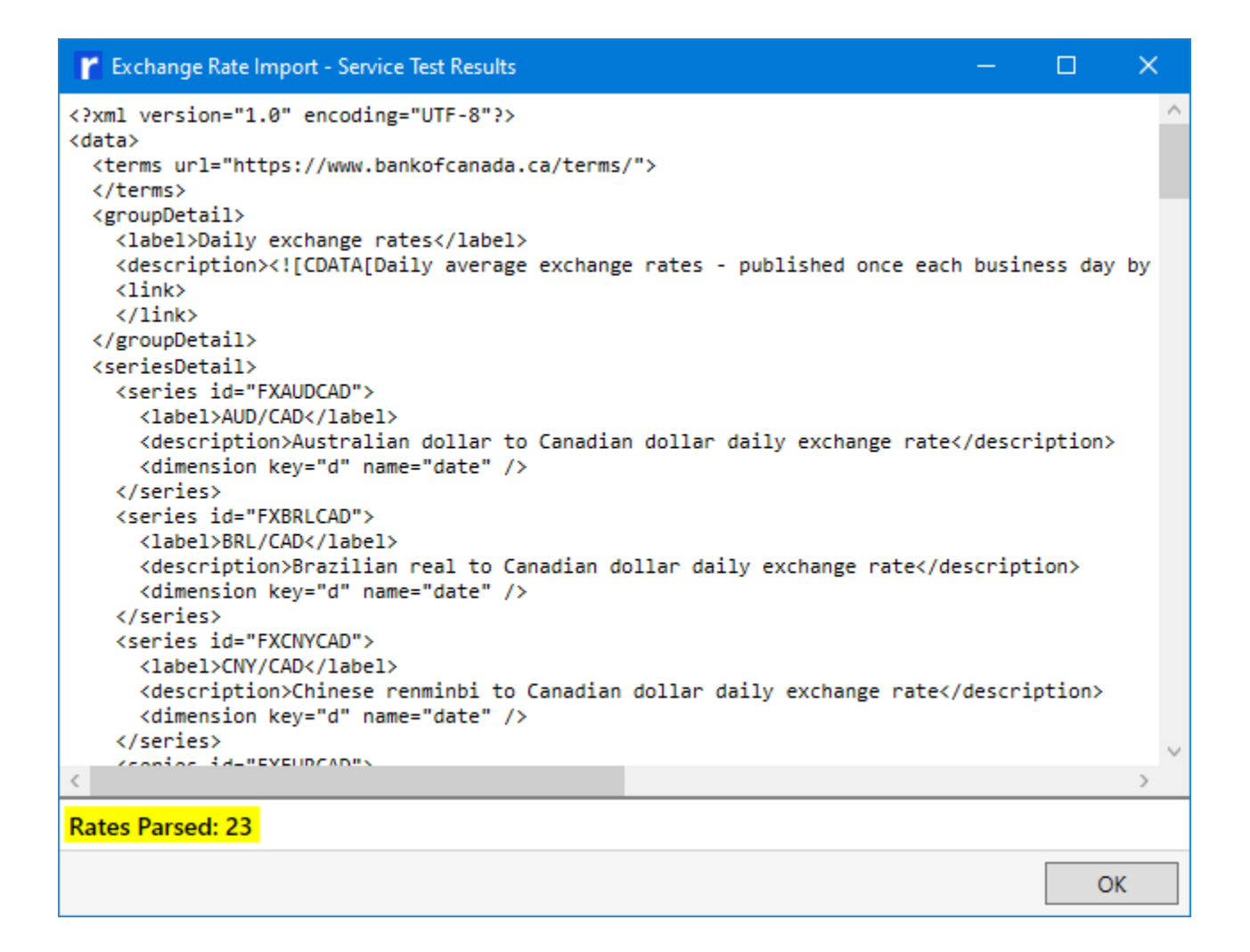

# <span id="page-22-0"></span>**5.5. Configure Currency**

#### Click on the Currency tab

Note: **Currency ID** is the ID assigned to a currency in Microsoft Dynamics GP. **Currency Code** or **Code** is the three letter code assigned to a currency by the International Organization for Standardization (ISO). Depending on how currencies are setup in Microsoft Dynamics GP, **Currency ID** and **Currency Code** may be different.

Configuration of this window is broken up into three sections:

- 1. Service Base Currency ID
- 2. Currency (ISO) Code Setup
- 3. Exchange Table Setup Originating - first currency in Table ID/Table Description names (ex: HKD for Hong Kong) Functional - second currency in Table ID/Table Description names (ex: USD for US Dollar)

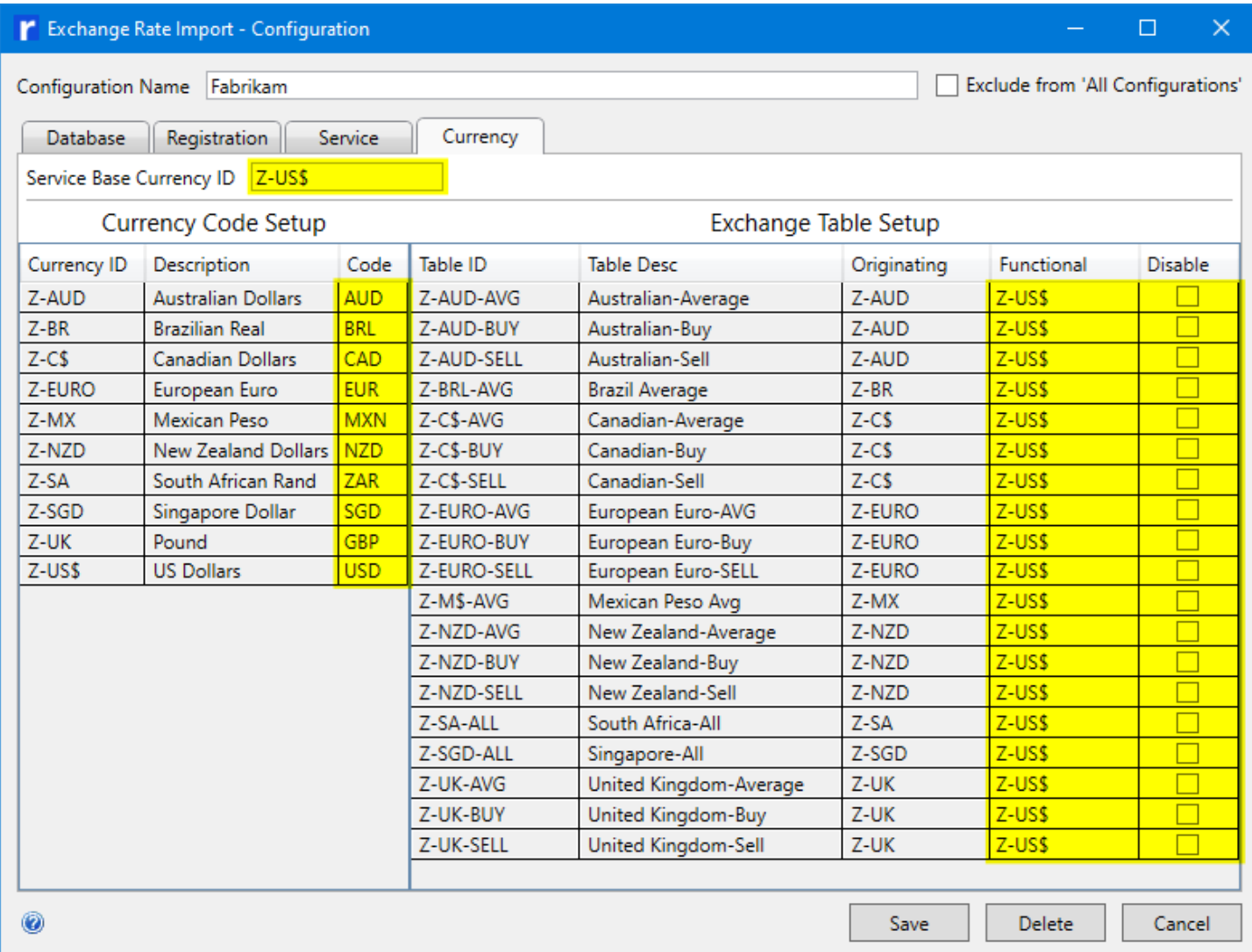

Functional Currency ID can be left blank, in that case, Exchange Rate Import will not try to get a rate for that Exchange Table. Checking Disable will also prevent Exchange Rate Import getting a rate for the Exchange Table.

**Currency Setup for Moneycorp** (formerly Commonwealth Foreign Exchange)

Moneycorp provides Buy and Sell rates. In addition to selecting Function Currency ID, select Rate Type to use for each Exchange Table

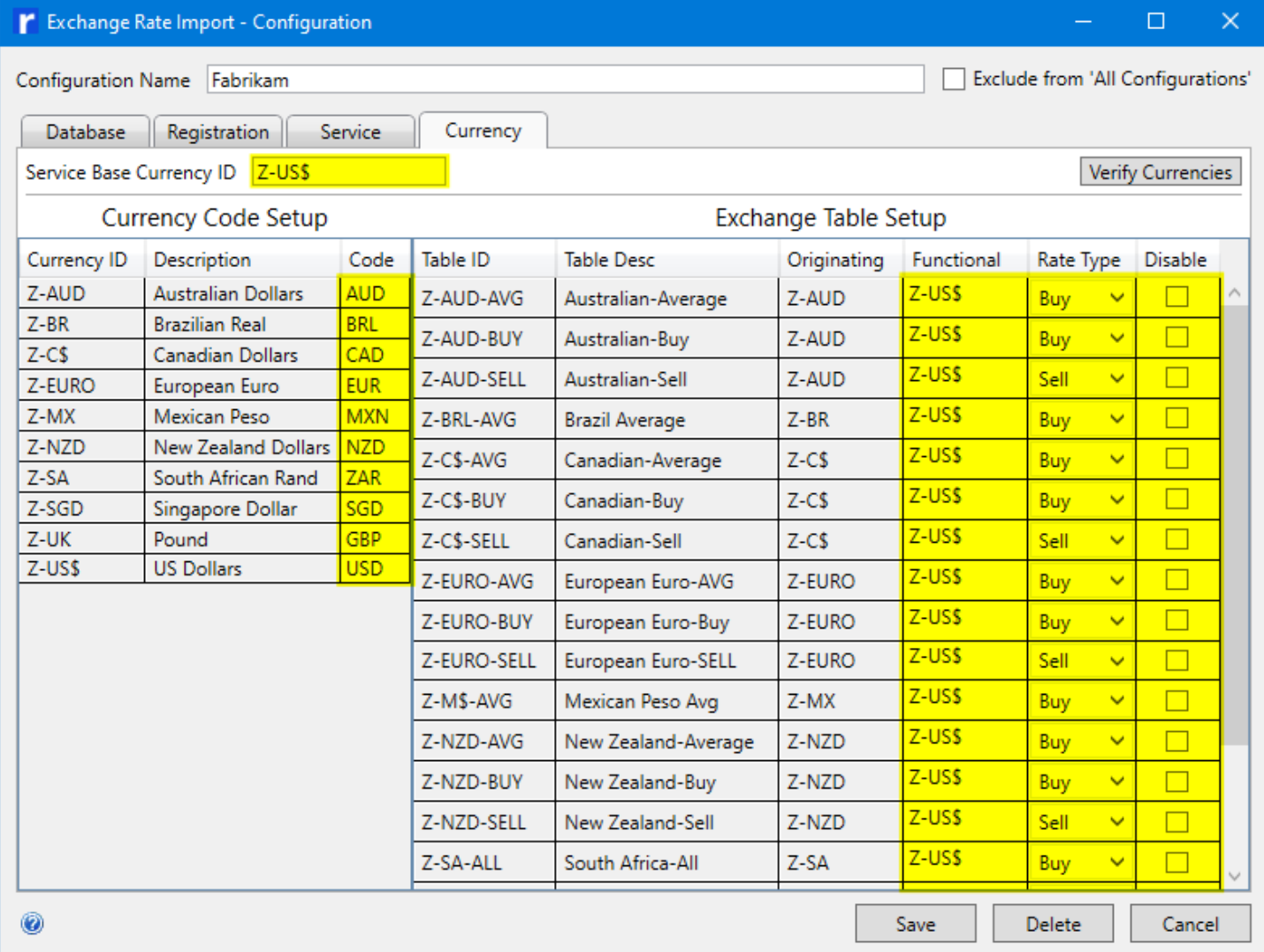

### <span id="page-24-0"></span>**5.5.1. Assign Base Currency**

Select the **Service Base Currency ID** associated with the selected service

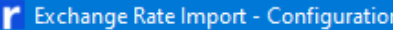

Configuration Name Fabrikam

| Registration Service Currency Database Service Base Currency ID Z-US\$ **Verify Currencies Currency Code Setup Exchange Table Setup** Currency ID Description Code Table ID **Table Desc** Originating Functional Rate Type Disable **AUD** Z-AUD **Australian Dollars**  $Z$ -US\$  $\Box$ Z-AUD-AVG Z-AUD Australian-Average Buy  $\checkmark$  $Z-BR$ **Brazilian Real BRL**  $Z$ -US\$ 7-AUD 7-AUD-BUY Australian-Buy Buy П  $\checkmark$  $Z-C$$ **Canadian Dollars** CAD Z-US\$ Z-AUD-SELL Z-AUD  $\Box$ Australian-Sell Sell  $\checkmark$ Z-EURO **EUR** European Euro **MXN**  $Z$ -US\$  $Z-MX$ Mexican Peso Z-BRL-AVG  $Z-BR$  $\Box$ **Brazil Average** Buy  $\checkmark$ Z-NZD **New Zealand Dollars NZD** Z-US\$  $\Box$ Z-C\$-AVG  $Z-C$$  $\checkmark$ Canadian-Average Buy  $Z-SA$ South African Rand ZAR Z-US\$  $\Box$  $Z-C$$ Z-C\$-BUY Canadian-Buy Buy  $\checkmark$ Z-SGD Singapore Dollar SGD  $Z$ -US\$  $\Box$ Z-UK GBP Pound Z-C\$-SELL Canadian-Sell  $Z-C$$ Sell  $\checkmark$ Z-US\$ **US Dollars USD** Z-US\$  $\Box$ Z-EURO-AVG European Euro-AVG Z-EURO  $\checkmark$ Buy Z-US\$ Z-EURO-BUY European Euro-Buy Z-EURO  $\checkmark$ П Buy  $Z$ -US\$ Z-EURO-SELL European Euro-SELL Z-EURO Sell  $\Box$  $\checkmark$ Z-US\$ Z-M\$-AVG Mexican Peso Avg Z-MX  $\checkmark$  $\Box$ Buy Z-US\$ Z-NZD-AVG Z-NZD  $\checkmark$  $\Box$ New Zealand-Average Buy Z-US\$ Z-NZD-BUY New Zealand-Buy Z-NZD  $\checkmark$  $\Box$ Buy  $Z$ -US\$ Z-NZD-SELL Z-NZD New Zealand-Sell Sell  $\checkmark$  $\Box$ Z-US\$ Z-SA-ALL  $Z-SA$ South Africa-All Buy  $\checkmark$  $\Box$ 0 Delete Save Cancel

 $\Box$ 

Exclude from 'All Configurations'

 $\overline{\mathsf{x}}$ 

Each Service has a different 'Base Currency ID'

- · Bank of Canada Canadian Dollars
- · Bank of Mexico Mexican Pesos
- · European Central Bank Euro
- · Moneycorp (formerly Commonwealth Foreign Exchange) configurable (see [Configure](#page-19-0) Service)
- · Open Exchange Rates US Dollars

Note: When the mouse is over the Service Base Currency ID field, a looking glass icon appears,

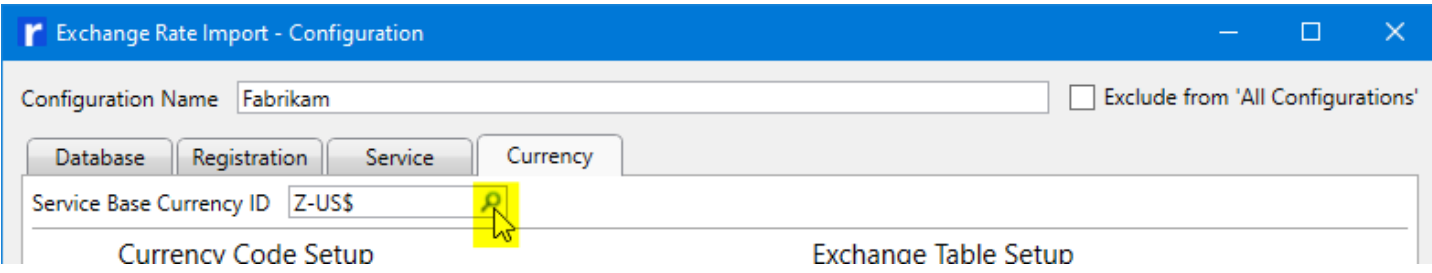

that when clicked will open the Currency Lookup window.

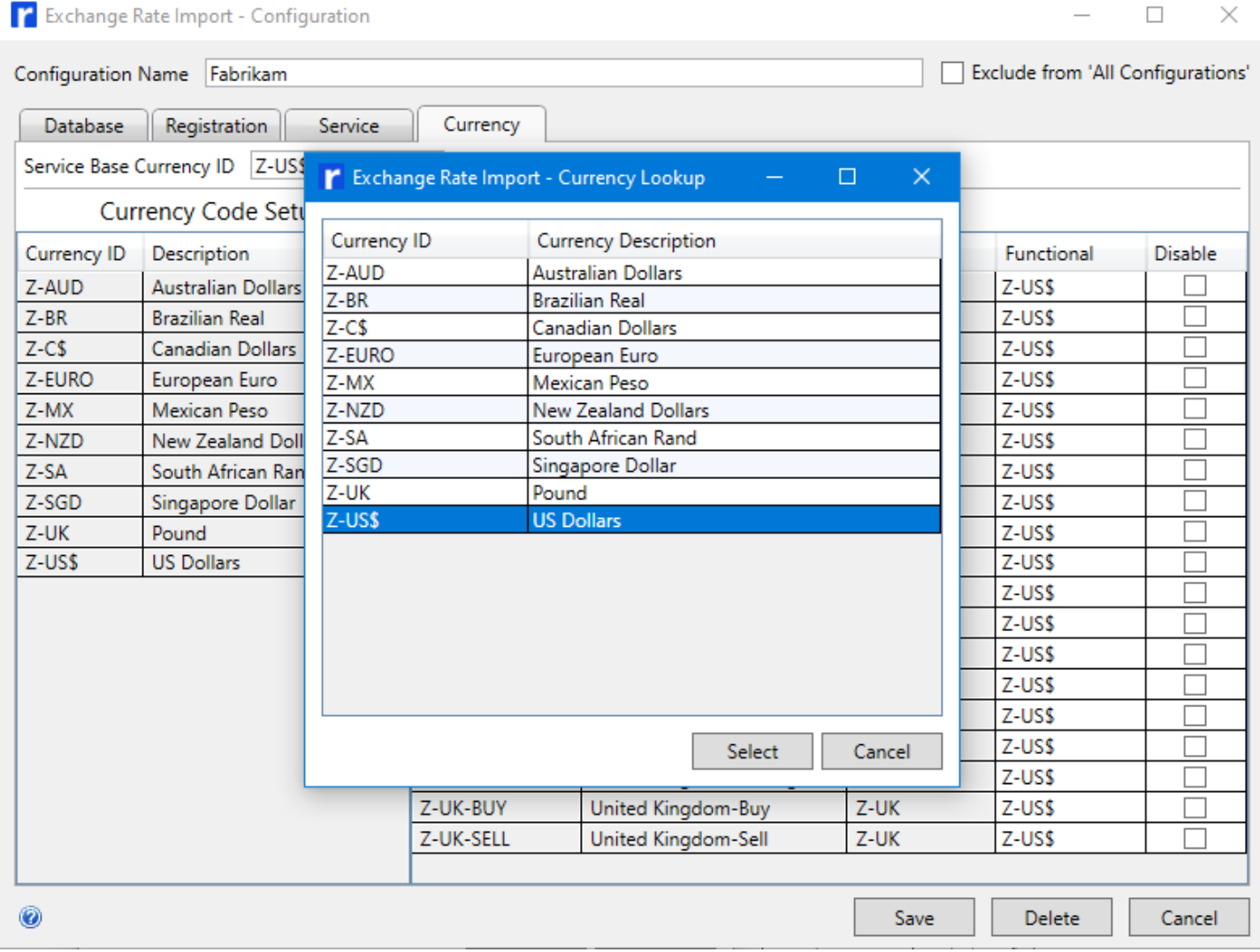

### <span id="page-26-0"></span>**5.5.2. Currency ISO Code Setup**

In the Currency Code Setup section enter the correct Currency Code (ISO) for each Currency ID

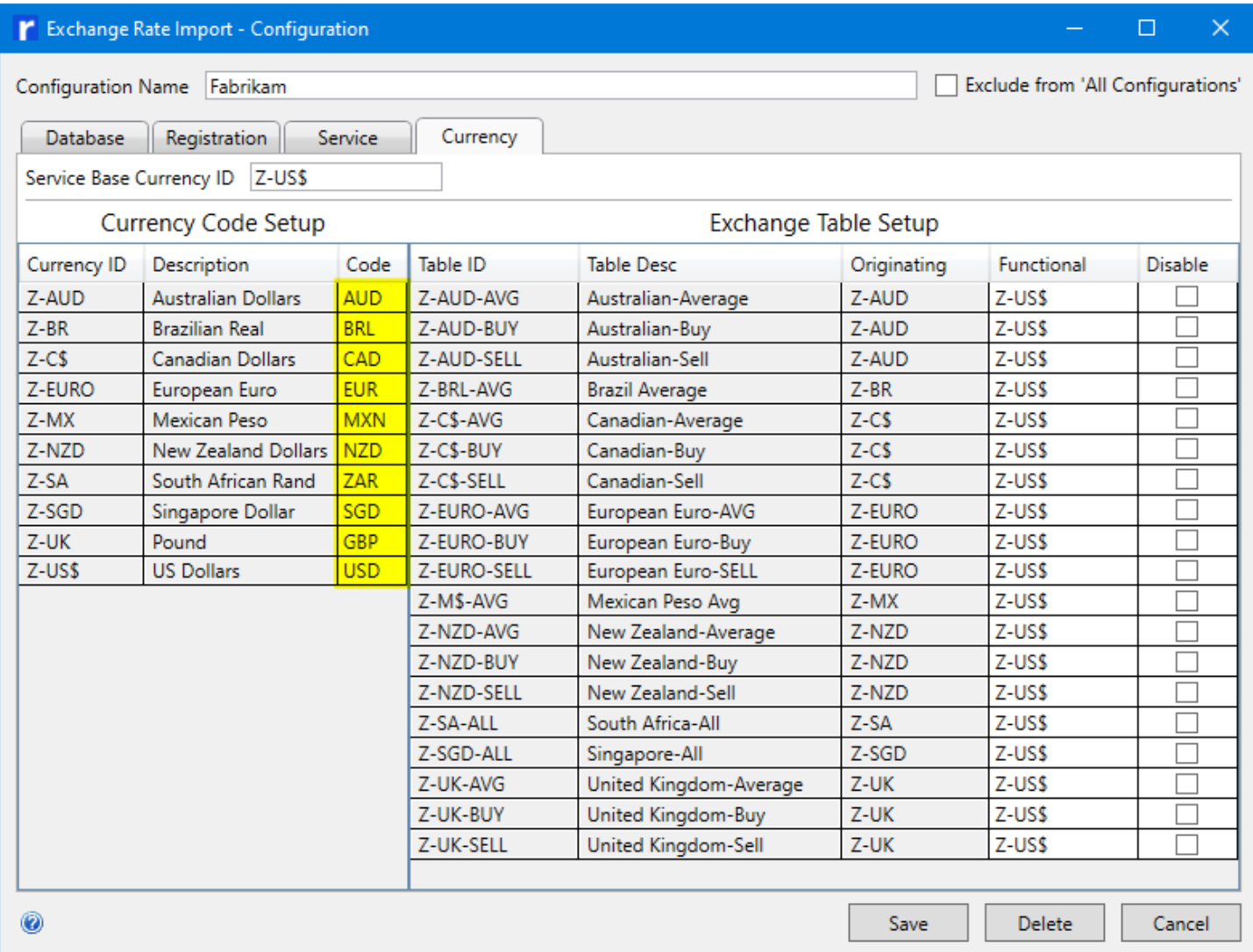

### <span id="page-27-0"></span>**5.5.3. Exchange Table Setup**

In the Exchange Table Setup section enter the correct Functional Currency ID for each Table to be updated

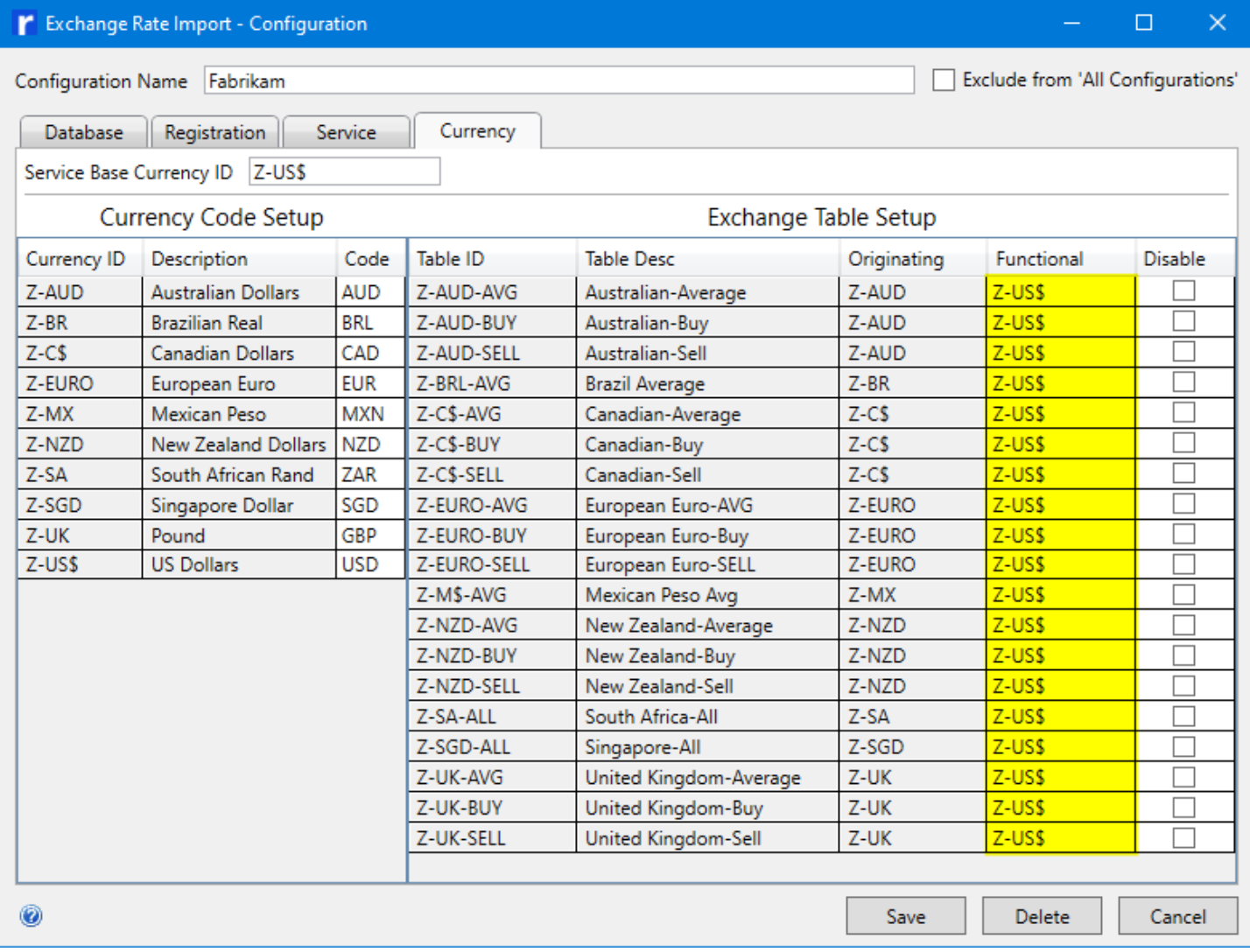

#### Note: When the mouse is over the Functional field, a looking glass icon appears,

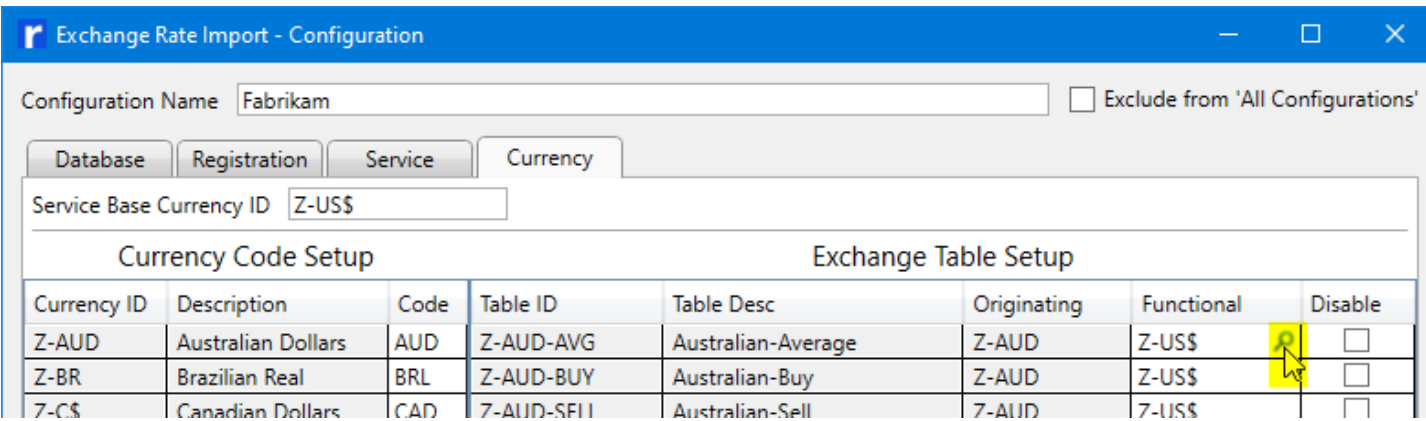

that when clicked will open the Currency Lookup window.

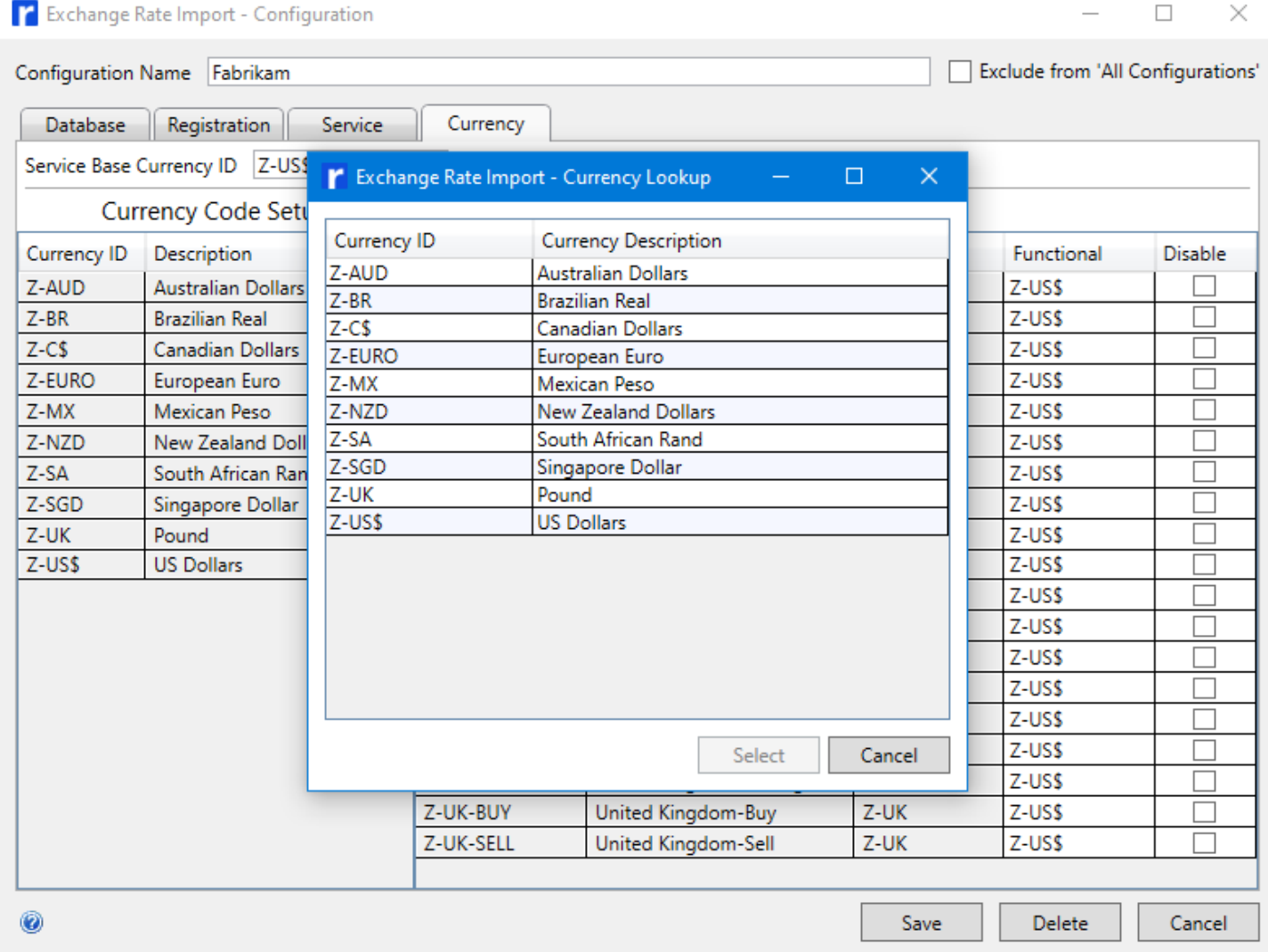

#### **Configure Moneycorp** (formerly Commonwealth Foreign Exchange)

In addition to selecting Functional Currency ID, also select Rate Type for each Table

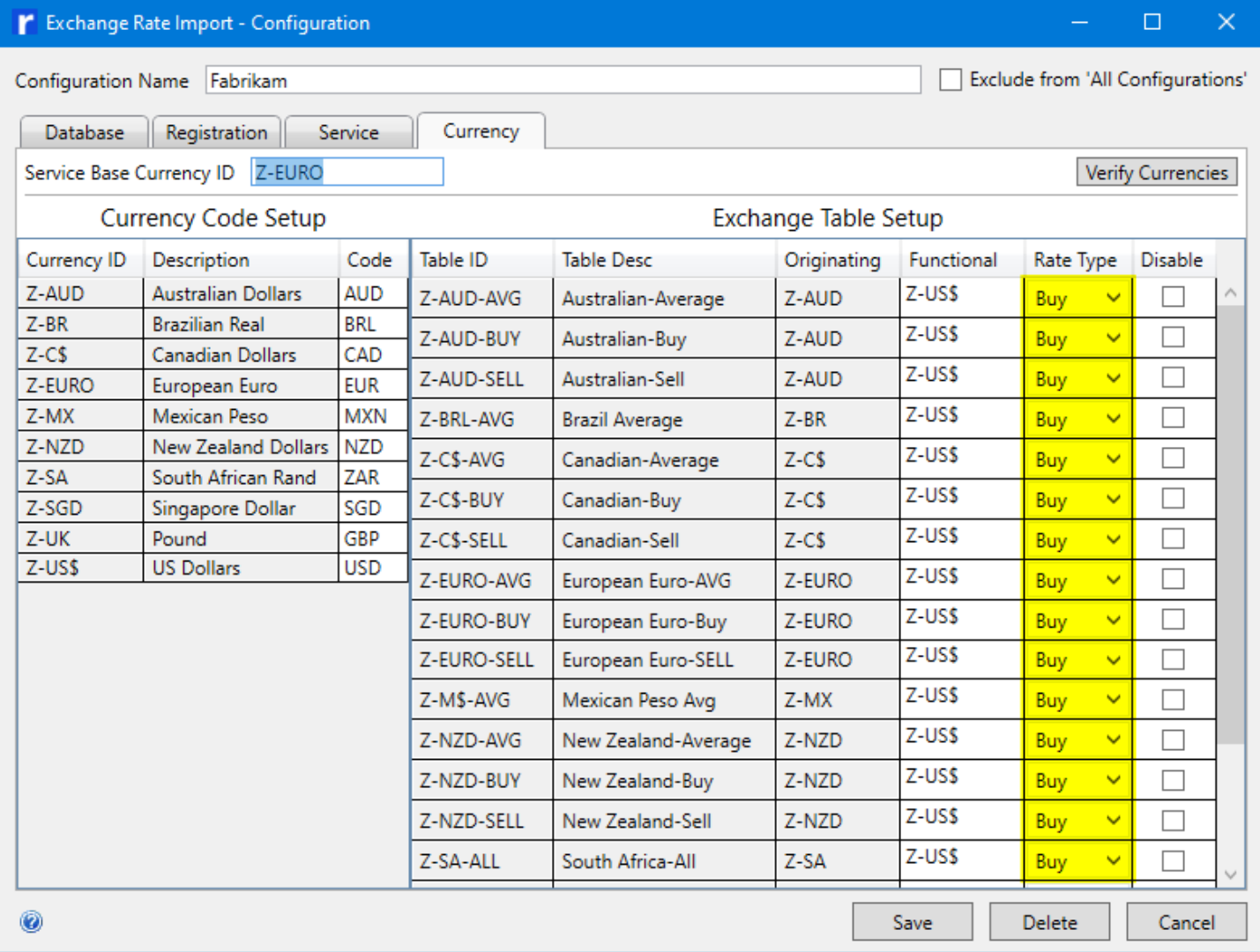

<span id="page-30-0"></span>Click **Save** to save the Configuration and return to the Exchange Rate Import window.

### **5.5.4. Verify Currencies for Moneycorp**

If there are any Exchange Tables enabled that reference a currency that Moneycorp does not support, the **Get Rates** will fail and no rates will be imported.

When Moneycorp is selected as the rate source, a button named **Verify Currencies** will be available on the Currency tab.

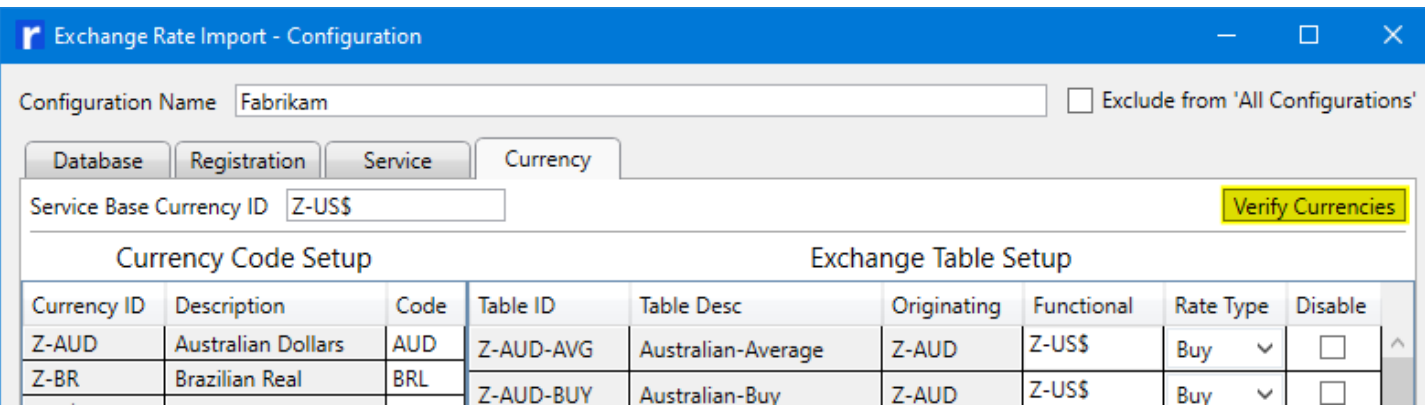

Click **Verify Currencies** to verify that Moneycorp supports all the currencies that are referenced by enabled

#### Exchange Tables.

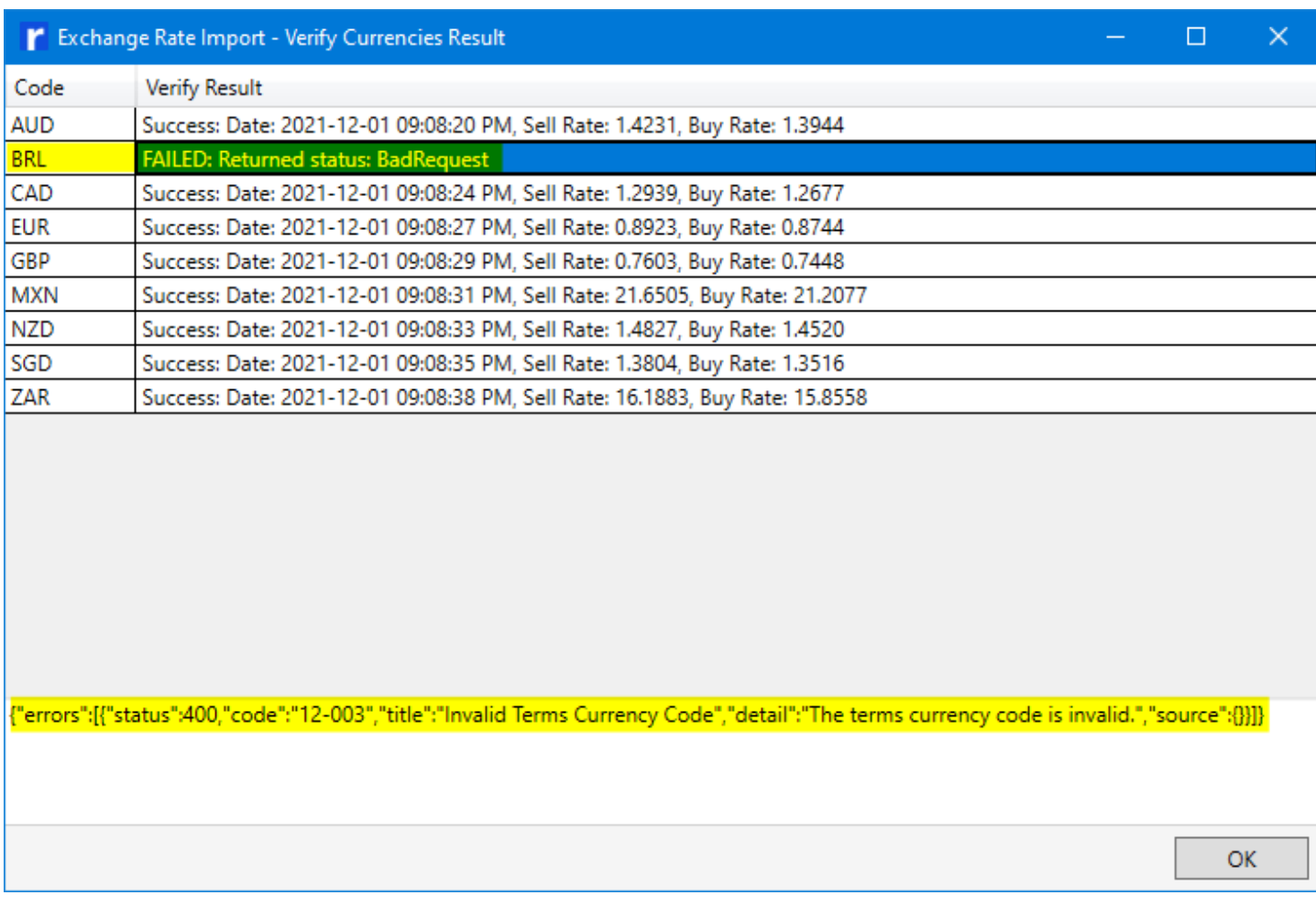

In the above example, it shows that BRL is not supported by Moneycorp.

Note: USD is the reference currency used to verify the other currencies. USD will not be in the list even though it may be used by one or more Exchange Tables. The rates shown will be foreign to USD rates.

If there are any currencies found that are not supported by Moneycorp, all Exchange Tables that reference them must be disabled in order to successfully import any rates from Moneycorp.

# <span id="page-32-0"></span>**6. Task Scheduler**

#### **About the Task Scheduler**

The Task Scheduler enables you to automatically perform routine tasks on a chosen computer. With this service, you can schedule any program to run at a convenient time for you or when a specific event occurs. The Task Scheduler monitors the time or event criteria that you choose and then executes the task when those criteria are met.

#### **Open Task Scheduler**

Note: You must be logged on as an administrator to perform these steps.

Click the Start button, click **Control Panel**, click **System and Security**, click **Administrative Tools**, and then double-click **Task Scheduler.**

If you're prompted for an administrator password or for confirmation, type the password or provide confirmation.

#### From the **Action** menu or the **Actions** pane, select **Create Basic Task**.

<span id="page-32-1"></span>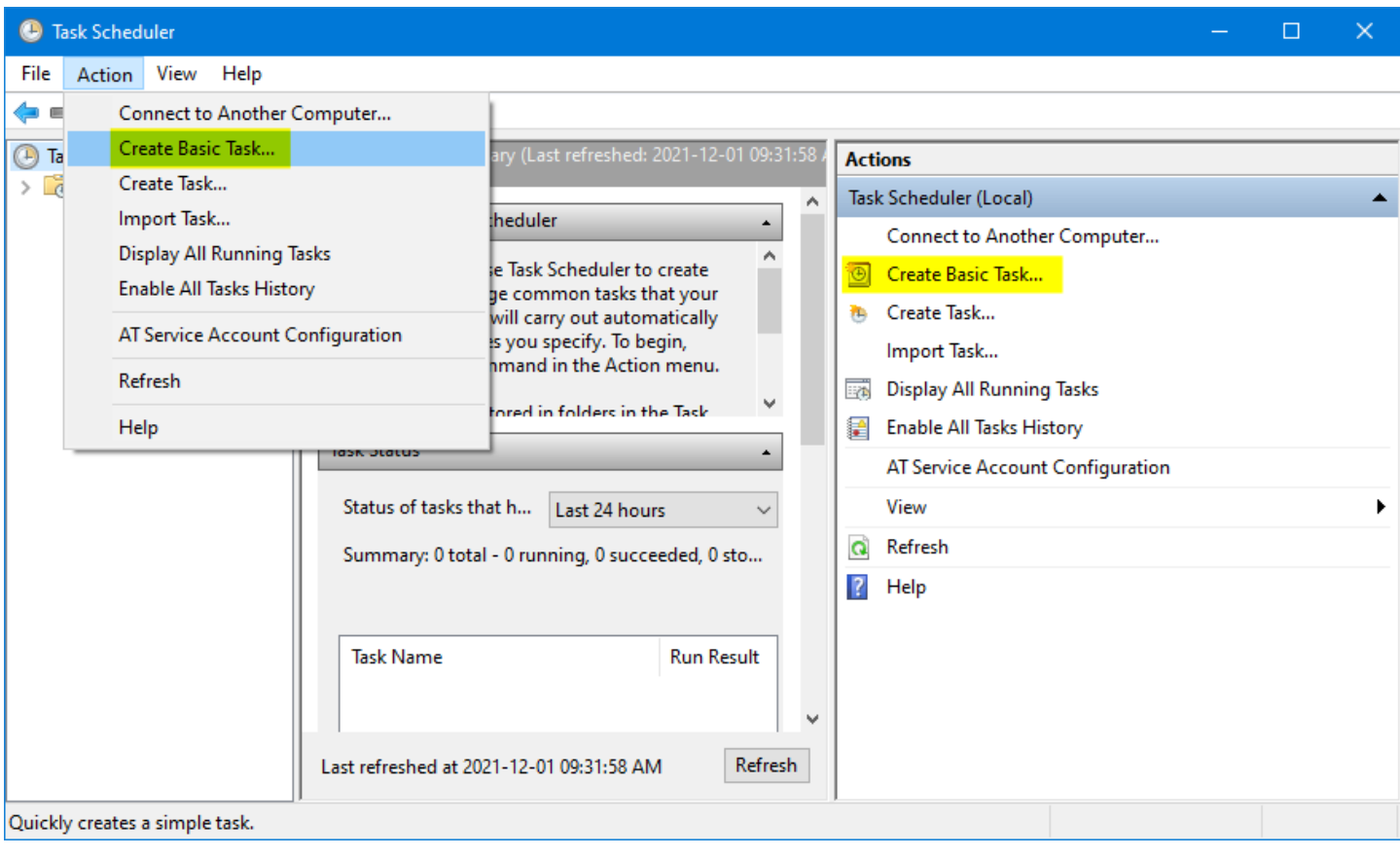

### **6.1. Create Basic Task**

Type a **Name** for the task and an optional **Description**

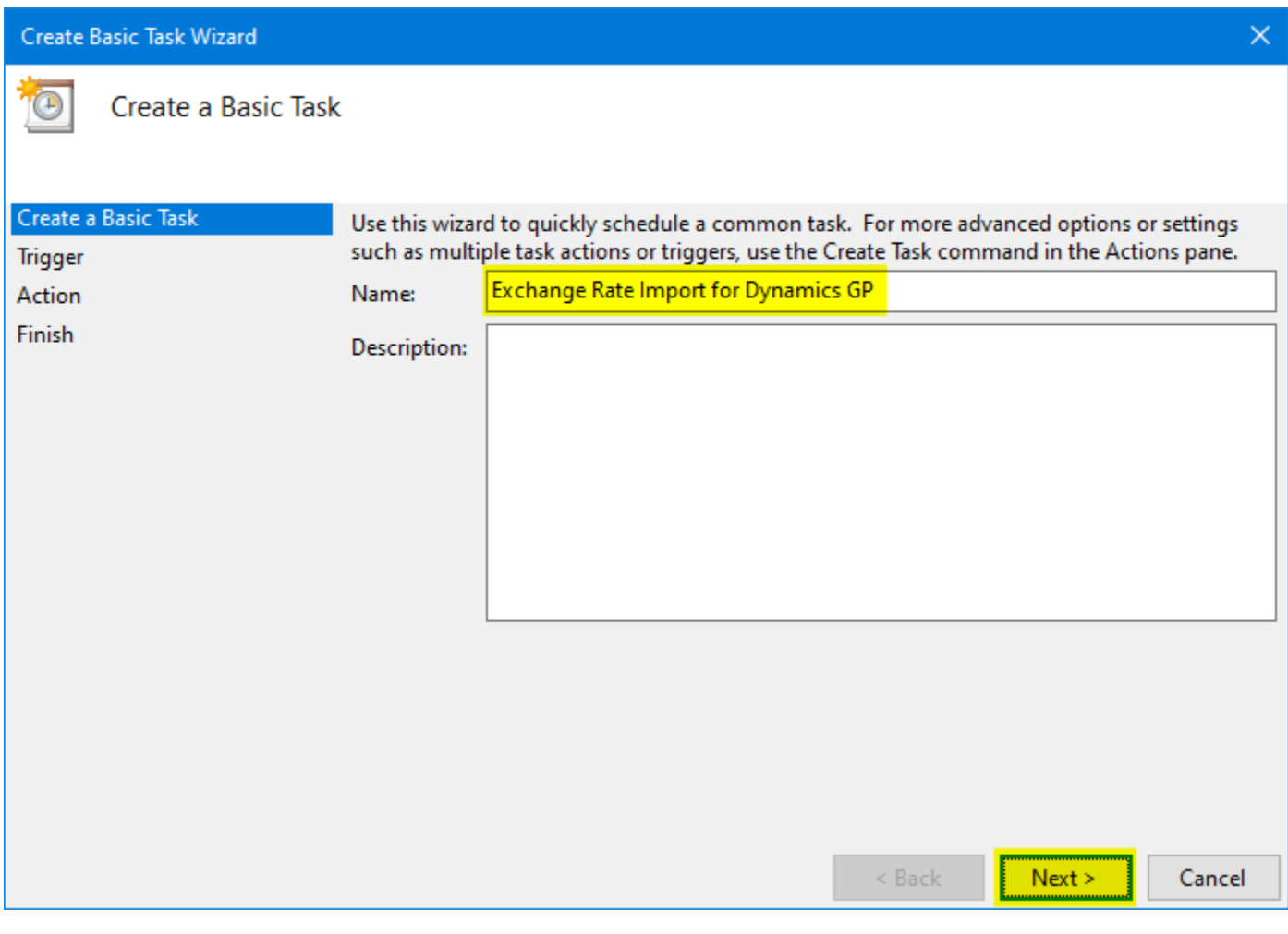

# <span id="page-33-0"></span>**6.2. Task Trigger**

Click **Weekly**

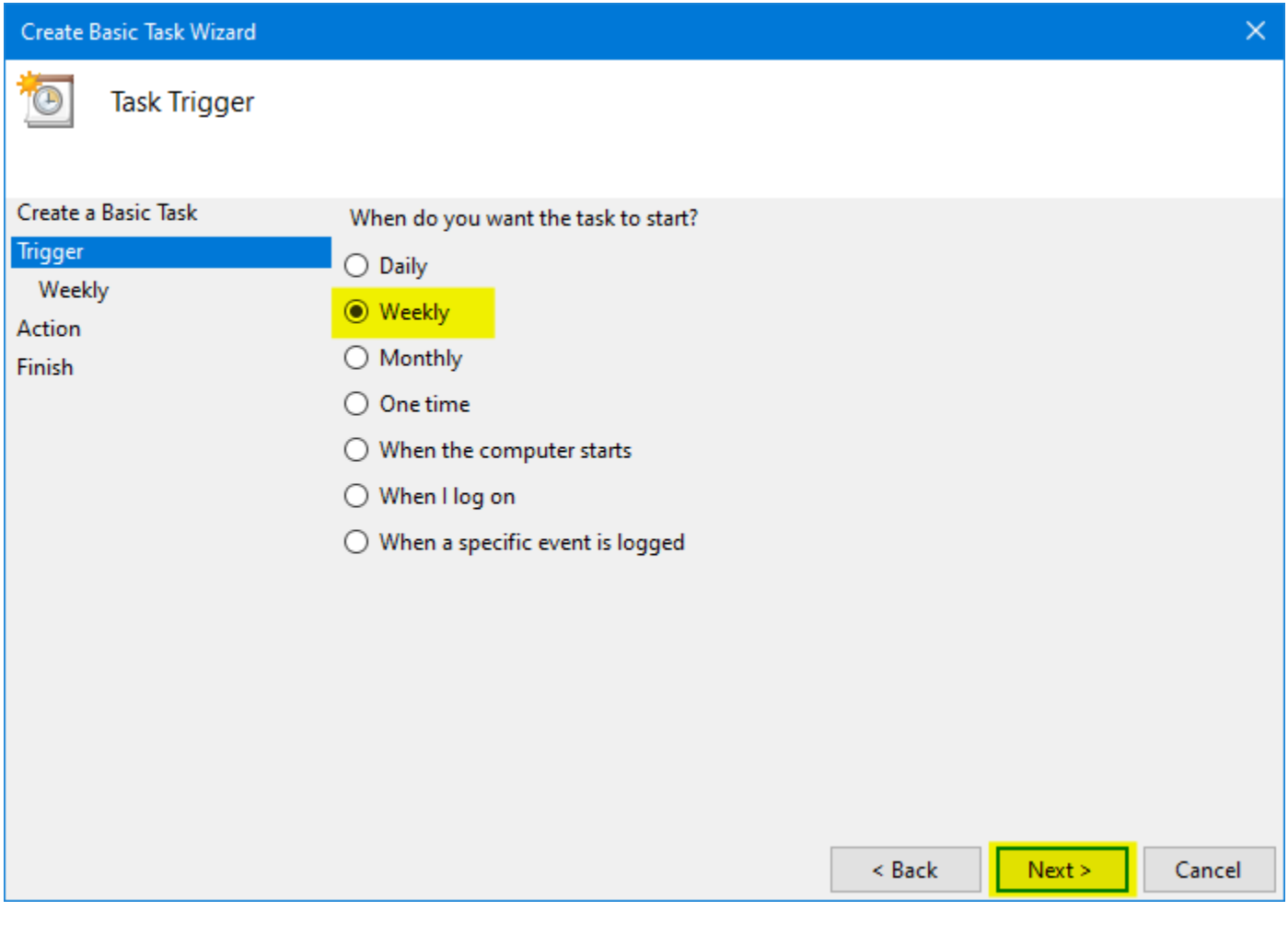

# <span id="page-34-0"></span>**6.3. Weekly**

#### Select a **Start Time**:

1. After 4:30 pm Central European Time for European Central Bank. (10:30 am Eastern Time or 7:30 am Pacific Time)

Note: The ECB from time to time post their rates late and we will often recommend that users setup a second scheduled tasks about 30 minutes after the first one. If the posting are late the second task will pick up the rates. If rates have already been updated the software will skip over the second update.

- 2. After 2:10 pm Central Time for Bank of Mexico (3:10 pm Eastern Time or 12:10 pm Pacific Time)
- 3. After 4:30 pm Eastern Time for Bank of Canada. (1:30 pm Pacific Time)
- 4. Any time for Moneycorp and Open Exchange Rates.

#### Enter **1** for **Recur every**

Check the **Monday**, **Tuesday**, **Wednesday**, **Thursday** and **Friday** check boxes

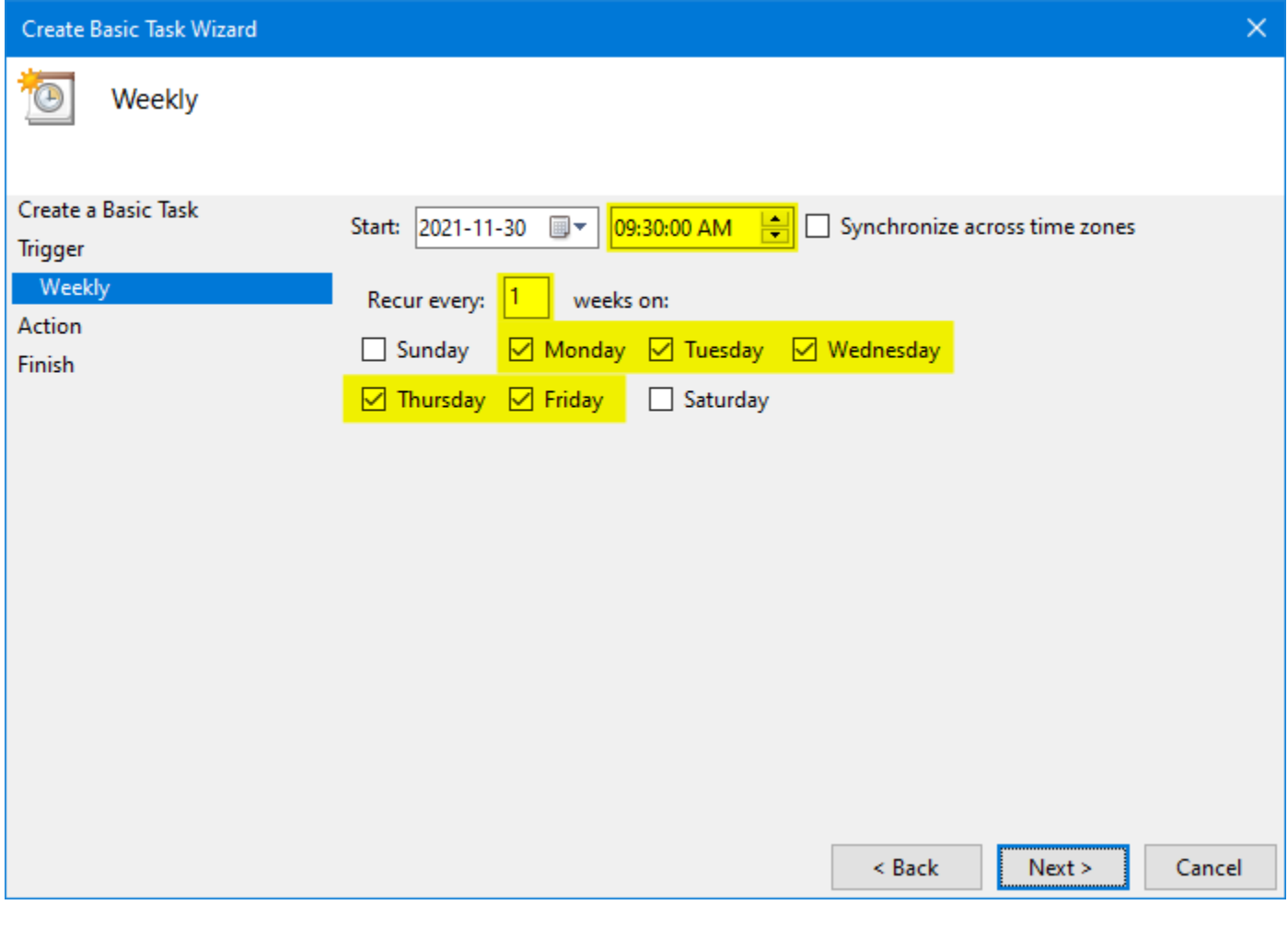

# <span id="page-35-0"></span>**6.4. Action**

Select **Start a program**

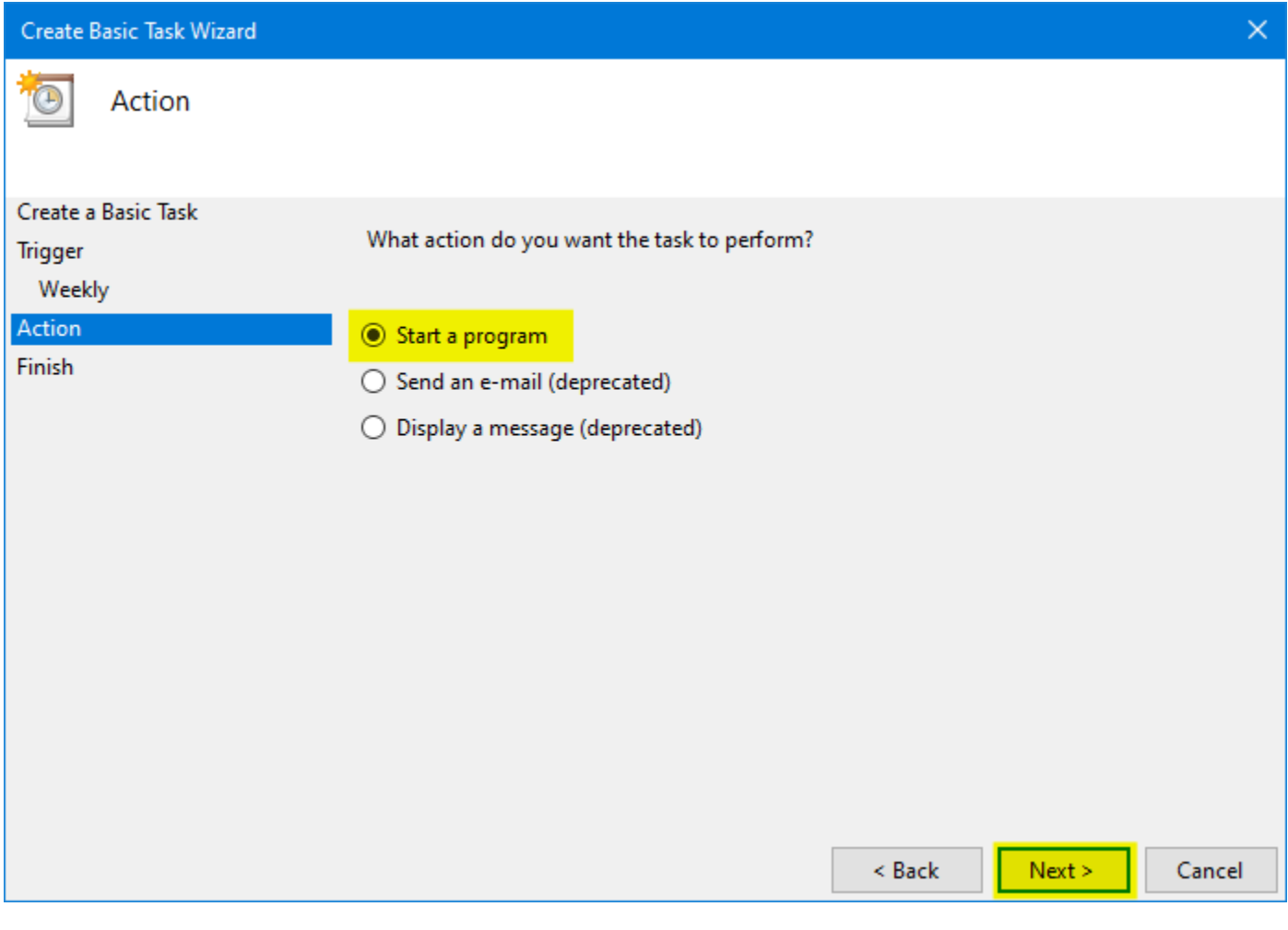

# <span id="page-36-0"></span>**6.5. Start a Program**

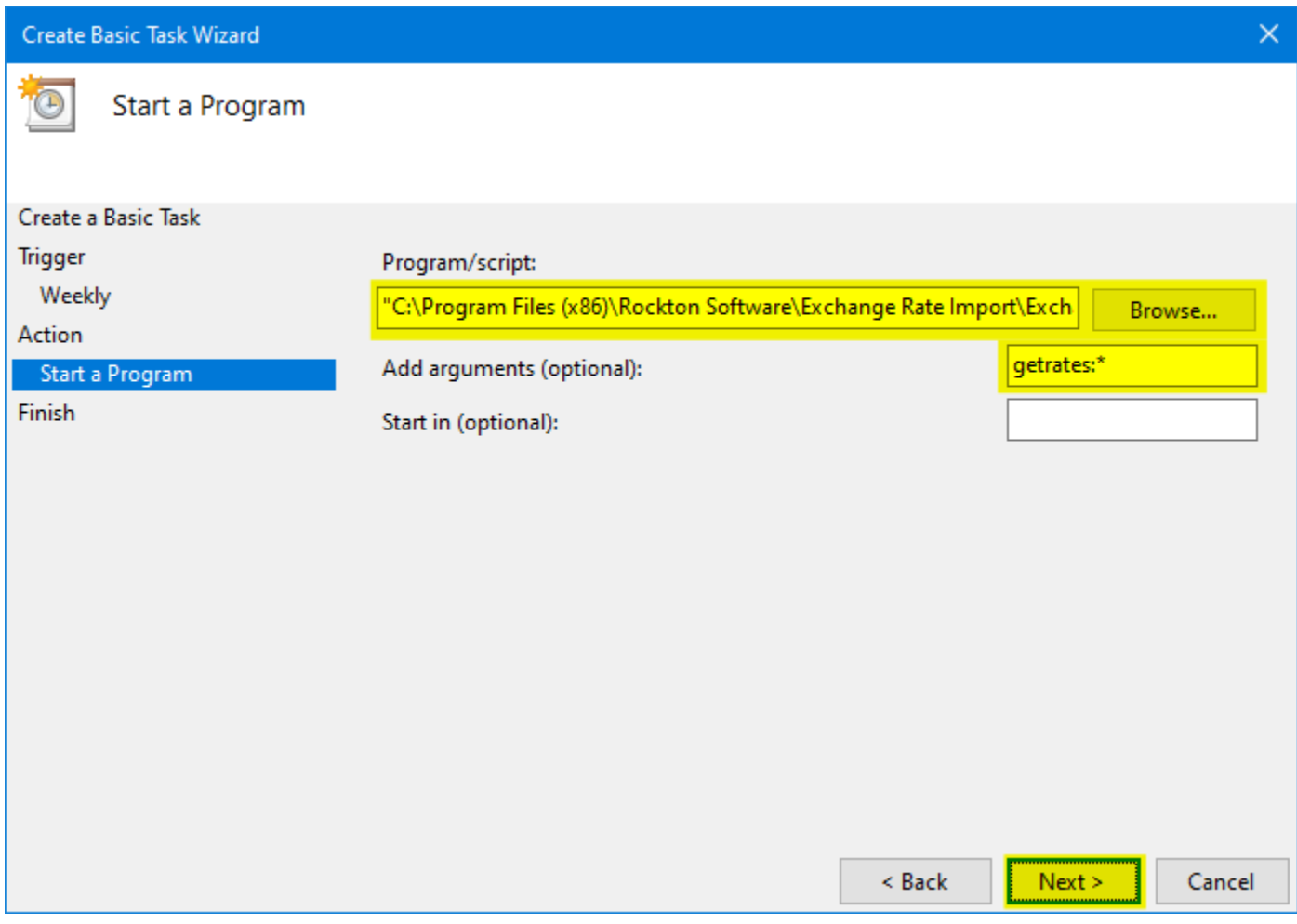

Click Browse to find the **ExchangeRateImport.exe** program

Note: By default this is located in **C:\Program Files (x86)\Rockton Software\Exchange Rate Import\**

#### Add Arguments: **getrates:\***

<span id="page-37-0"></span>Arguments Options:

- · If you want to do all configurations, then enter **getrates:\***
- · If you want to do one configuration, then enter **getrates:"Configuration Name"**
- · If you want to do two or more but not all, then enter **getrates:"Configuration One" getrates:"Configuration Two"**

Note: Configuration names with spaces require quotation marks around them.

Click **Next**

# **6.6. Summary**

Check the **Open Properties dialog for this task when I click Finish** check box

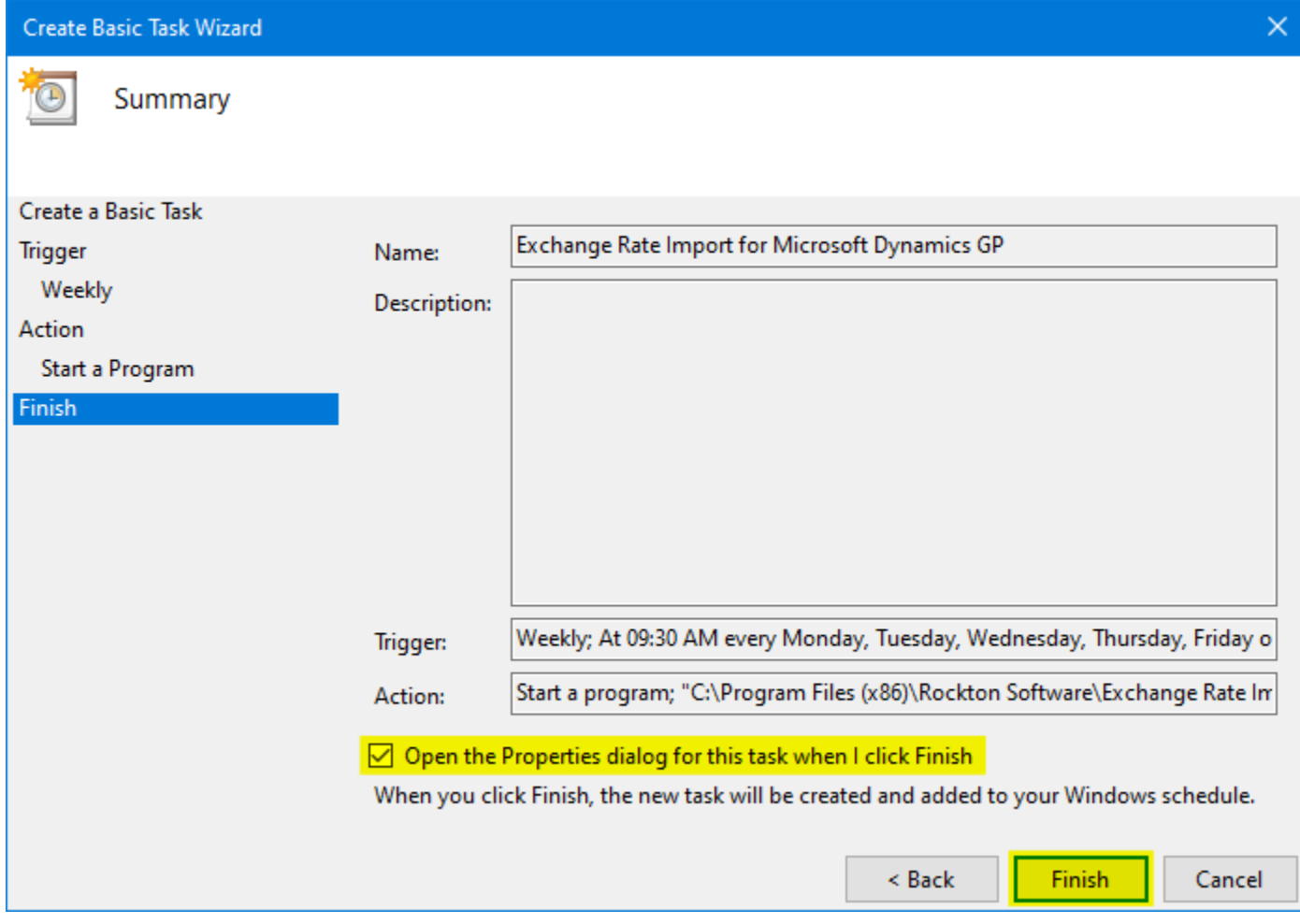

<span id="page-38-0"></span>Click **Finish**

# **6.7. General Properties**

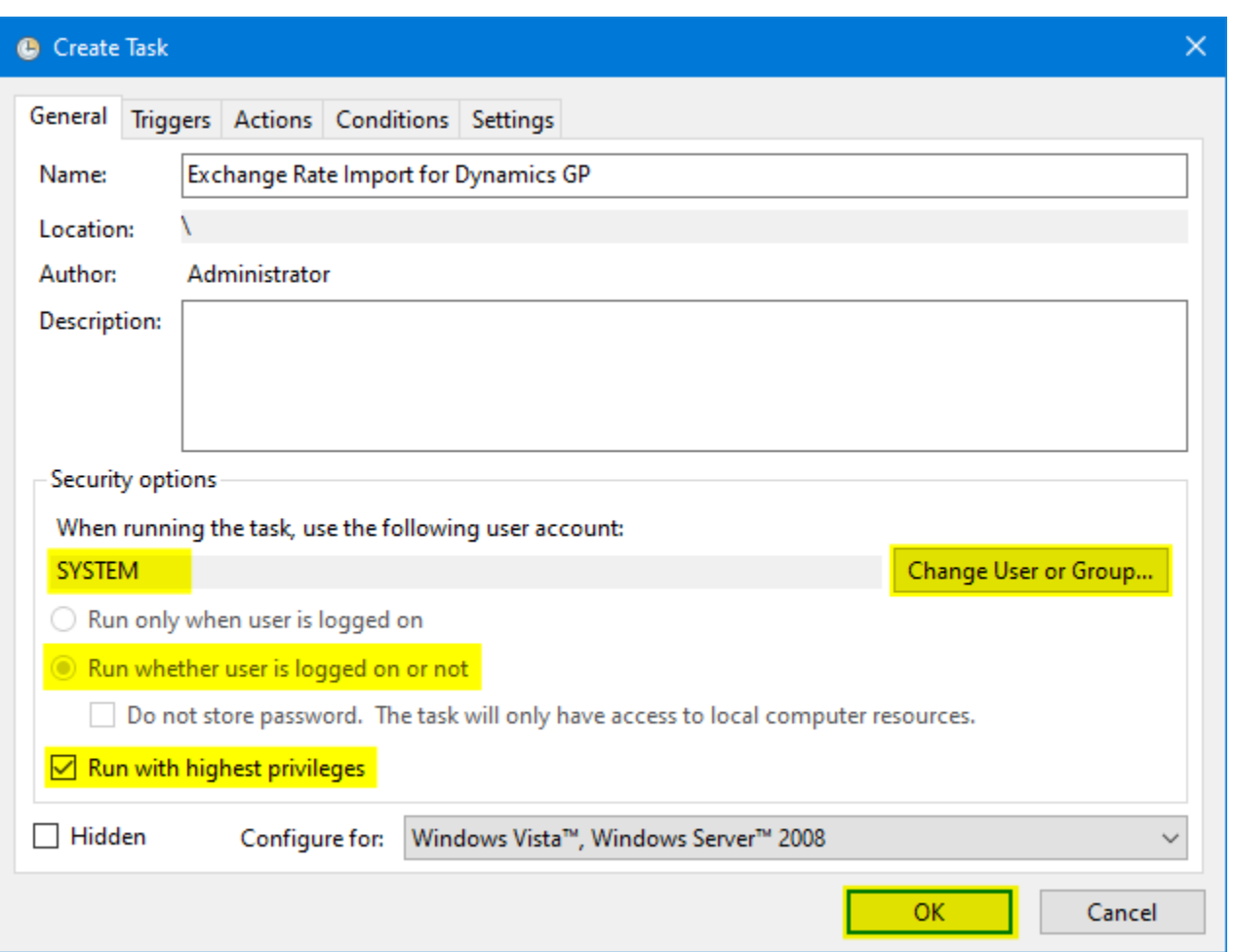

Change the User Account to a **SYSTEM** account.

If not disabled, click the **Run whether user is logged on or not** option.

Check the **Run with Highest Privileges** check box

Make sure the account selected has permissions to the Exchange Rate Import sub-directory

Click **OK**

# <span id="page-40-0"></span>**7. Manual Execution**

To manually execute the Exchange Rate Import, start the Exchange Rate Import program by going to:

· Start > All Programs > Rockton Software > Exchange Rate Import

#### Select a Configuration

User may select an individual configuration (ex: **Fabrikam**) or *All Configurations* if there is more than one configuration defined.

#### Click **Get Rates**

The window will display a message indicating status of the import.

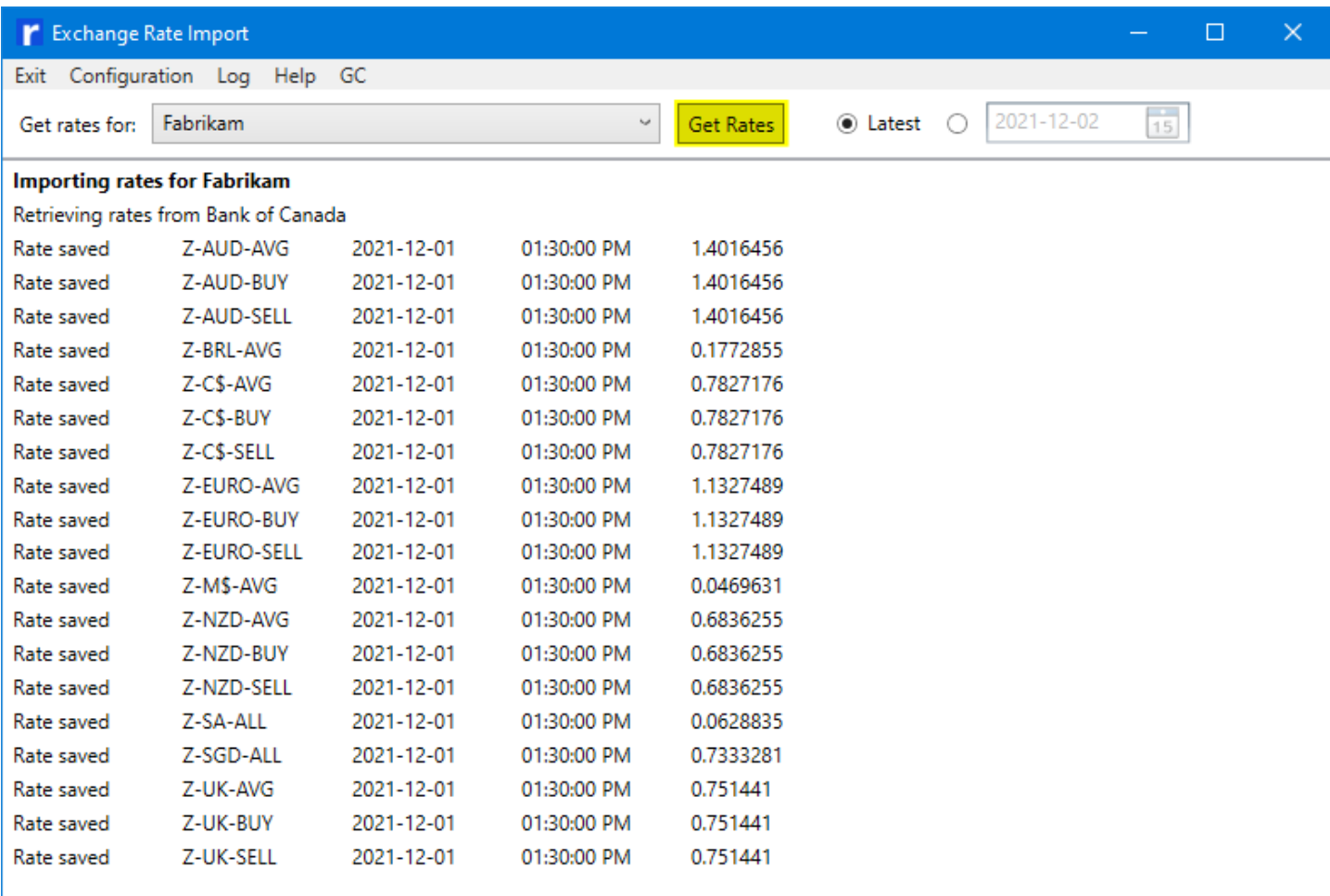

Done

#### **Historical Rates**

If you should require a historical date, you can enter the date in history or click on the calendar icon to browse out and find it.

Note: Historical rates are not available from Moneycorp.

Then click the **Get Rates** button. For a missing range of dates, you'll need to pull each day back one at a time.

In the example below, I have selected the historic date of November 26, 2021.

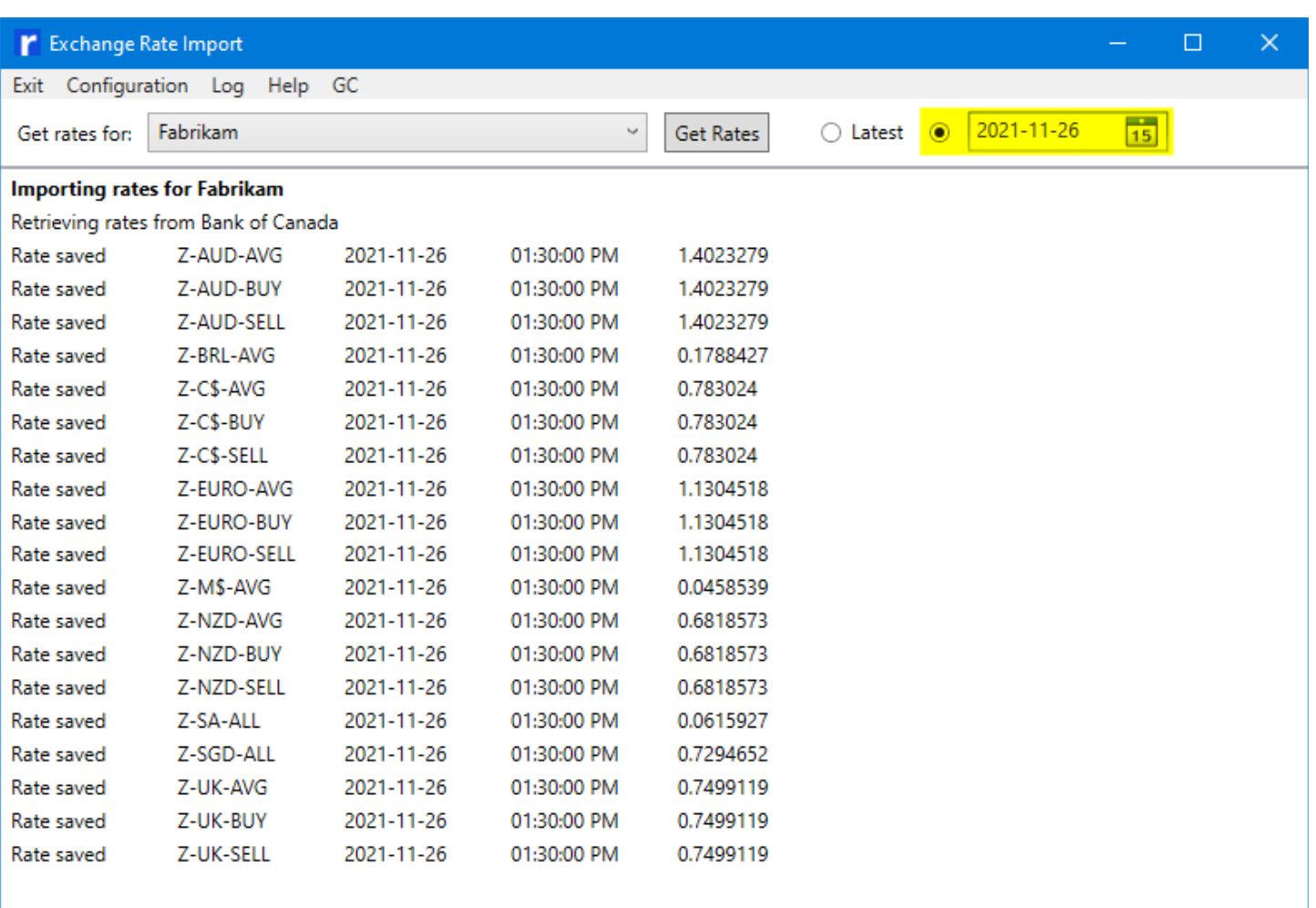

<span id="page-41-0"></span>Done

# **7.1. Notes on Date Time**

Note: Exchange Rate Import adjusts the saved Exchange Date and Time for the time zone differences between the Service time zone and the client time zone.

For example:

- Bank of Canada is based on 4:30 pm Eastern time zone which would get saved as 1:30 pm if the client is in Pacific time zone.
- · Bank of Mexico is based on 2:00 pm Central time zone which would get saved as 12 pm if the client is in Pacific time zone.
- · European Central Bank is based on 2:15 pm Central European time zone (8:15 am Eastern) which would get saved as 5:15 am if the client is Pacific Time Zone.
- · Moneycorp and Open Exchange Rates publishes continuously using UTC time and is converted to local time zone.

Note: Local time zone is based on the time zone of the server where Exchange Rate Import is installed and not the time zone of the SQL Server, which could be different.

# <span id="page-42-0"></span>**8. Logging**

To view log file for the Exchange Rate Import, start the Exchange Rate Import program by going to:

· Start > All Programs > Rockton Software > Exchange Rate Import

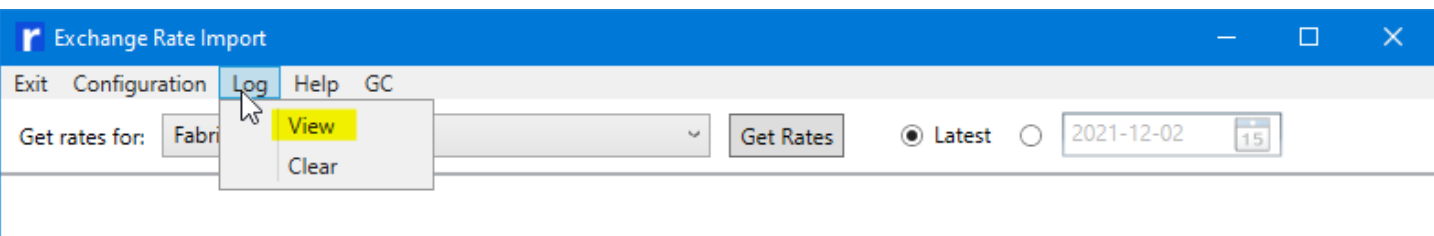

#### Select **Log**, then **View**

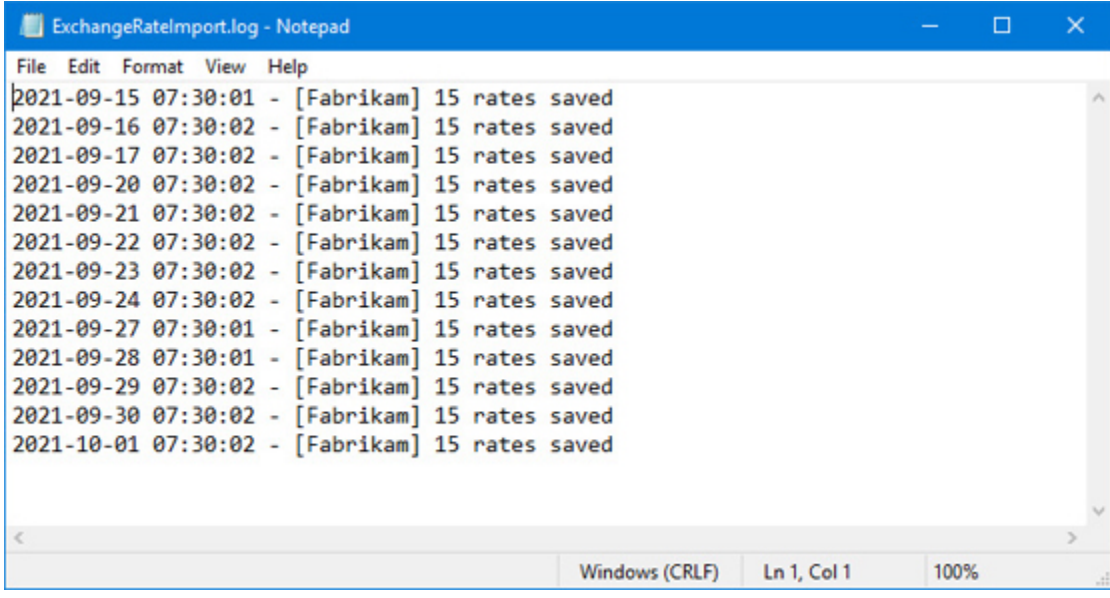

A Log file named ExchangeRateImport.log is created in the **C:\ProgramData\Rockton Software\Exchange Rate Import\** directory. The log file will show import history.

You can also clear the log file by clicking Log, then Clear.

# <span id="page-43-0"></span>**9. Dynamics GP Reminders**

Exchange Rate Import will create Reminder items in Microsoft Dynamics GP when there are warnings or errors that occur during a scheduled operation.

To view Reminders, start Microsoft Dynamics GP. If there are any reminders, the Reminders window will appear automatically.

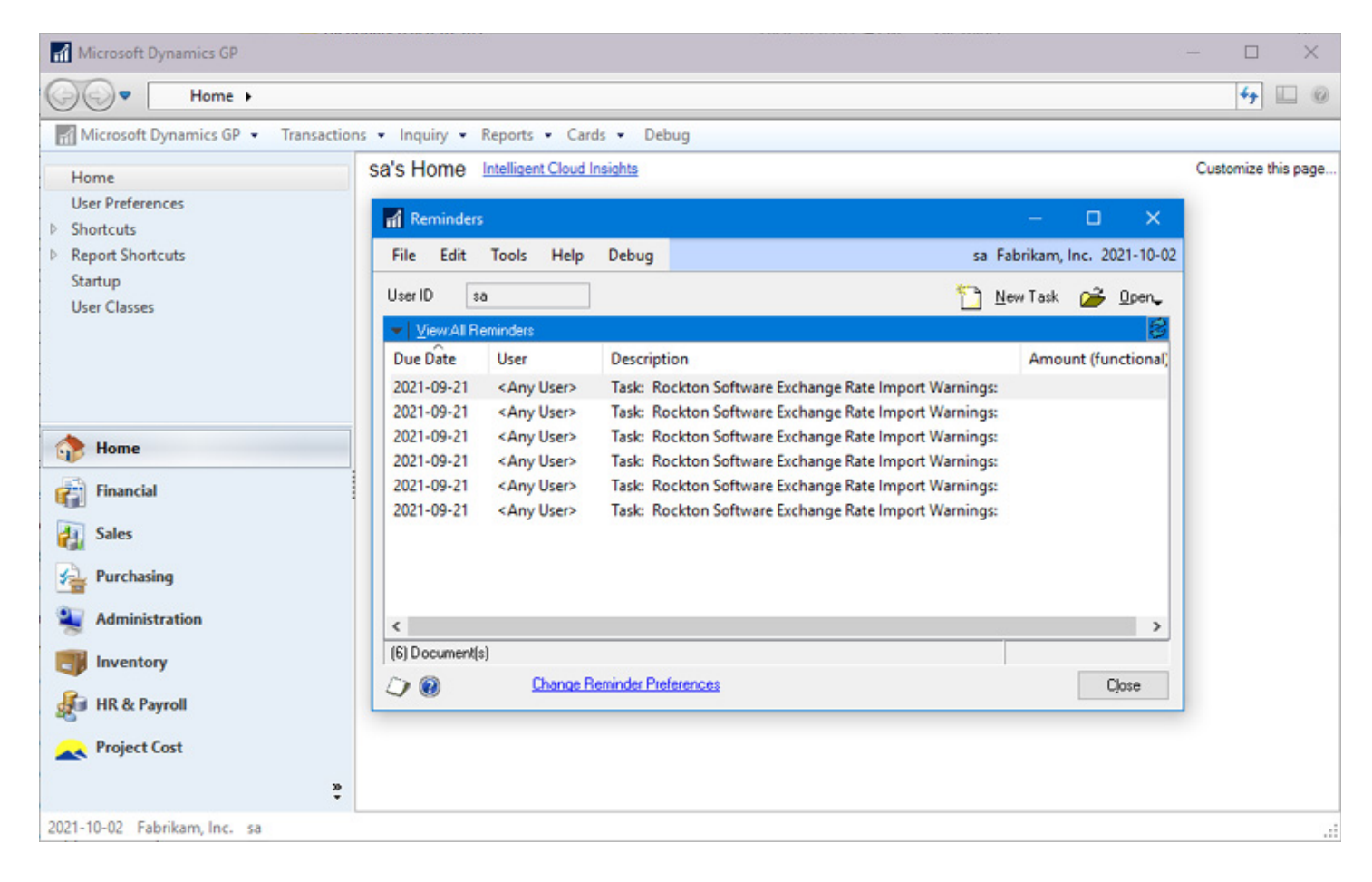

You can manually open the Reminders window by clicking on Microsoft Dynamics GP, then click Reminders.

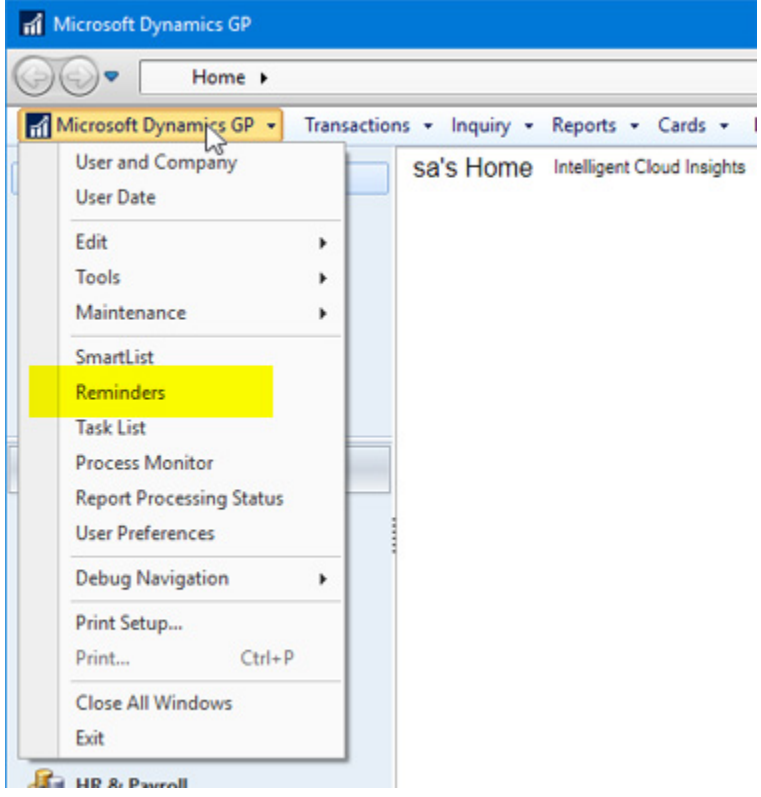

Double click an item to view its details:

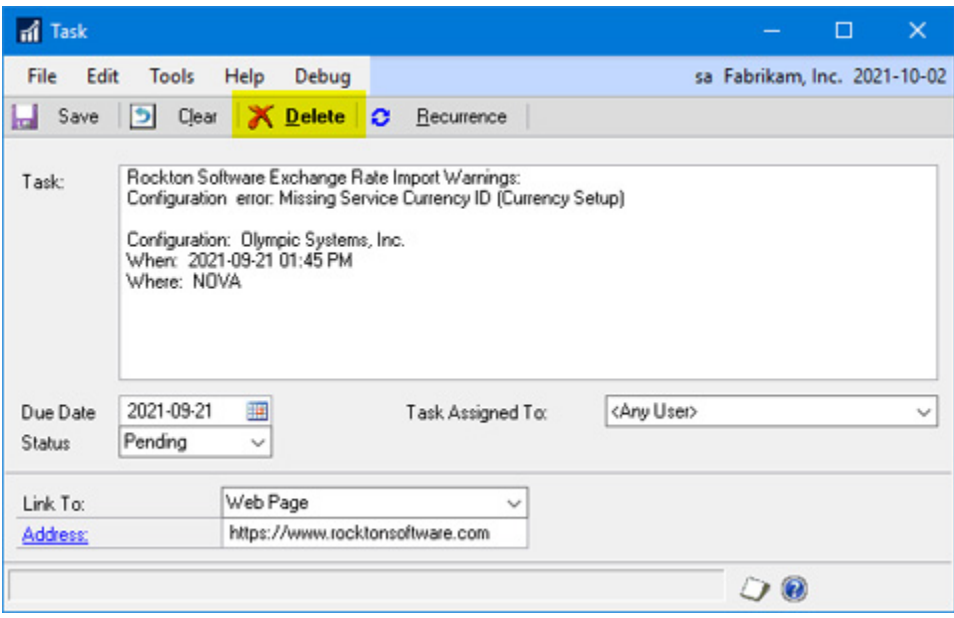

Note: You may need to expand the window size to see all of the Task description.

You can click Delete to remove the Reminder.

If there are multiple Exchange Rate Import Reminders, they may all be removed at once from the Database tab in the Configuration (see [Configure](#page-15-1) Database)

<span id="page-45-0"></span>Install Exchange Rate Import to the new server (see [Installation\)](#page-5-0)

Locate the Exchange Rate Import data directory on the old server.

The data directory is found (by default) at:

- · For versions 12.4.7 and older: **C:\ProgramData\Olympic Systems\Exchange Rate Import\**
- · For versions 12.5.0 and newer: **C:\ProgramData\Rockton Software\Exchange Rate Import\**

Note: The **C:\ProgramData** directory is a hidden directory and normally is not visible. Typing **C:\ProgramData** in the address bar of Windows File Explorer will allow you to see the contents of the **C:\ProgramData** folder when it is hidden.

Copy the contents of the Exchange Rate Import data directory from the old server to the Exchange Rate Import data directory on the new server.

Start Exchange Rate Import on the new server and verify configuration.

Create a task to run Exchange Rate Import in Windows Task Scheduler on the new server (see Task [Scheduler\)](#page-32-0)

When you have verified that Exchange Rate Import on the new server is operating correctly, uninstall Exchange Rate Import from the old server and remove any scheduled tasks from Windows Task Scheduler on the old server that are related to Exchange Rate Import.